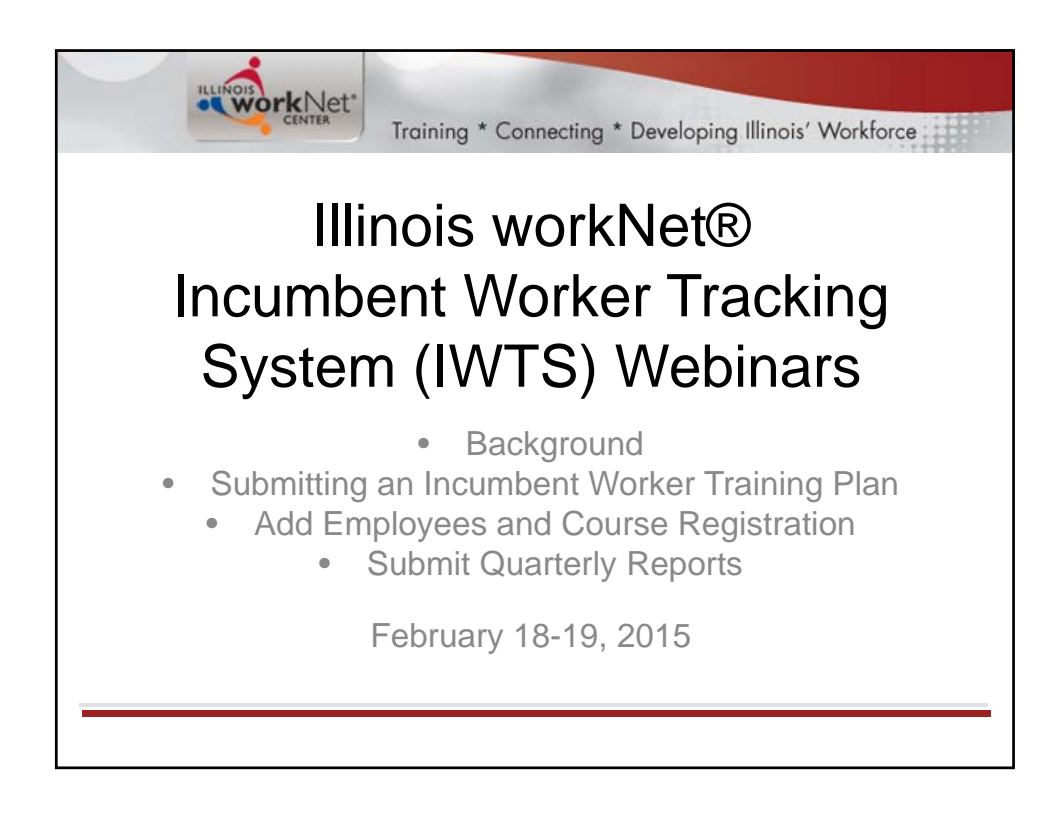

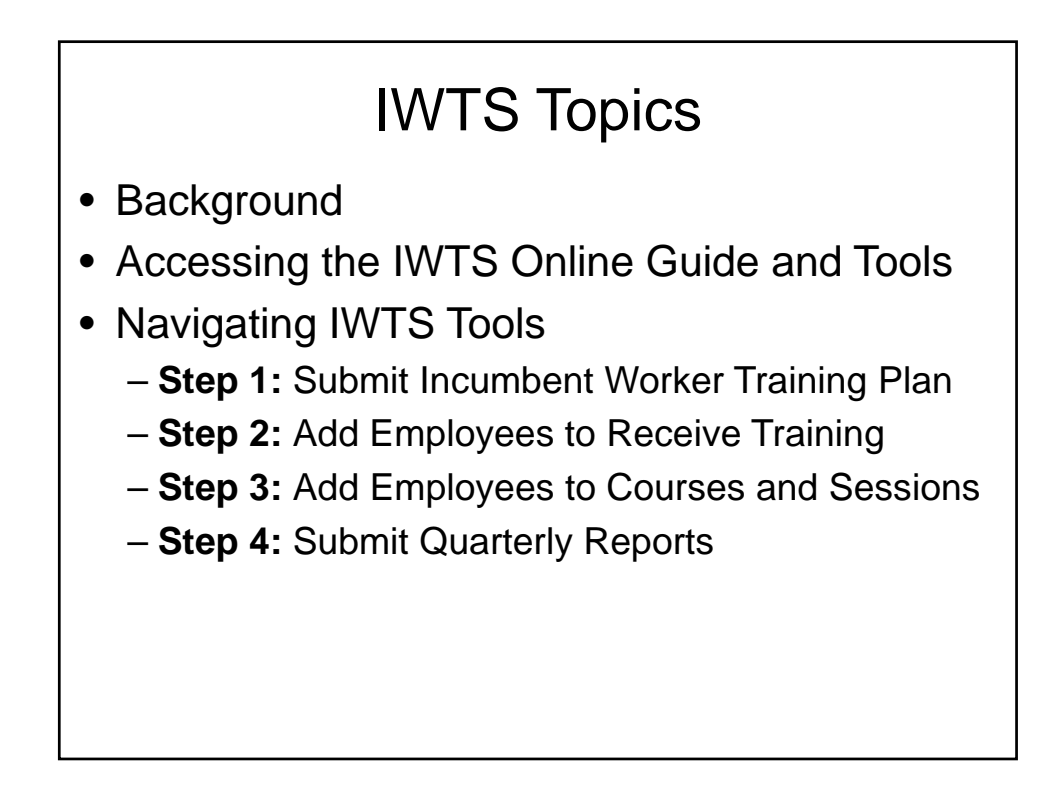

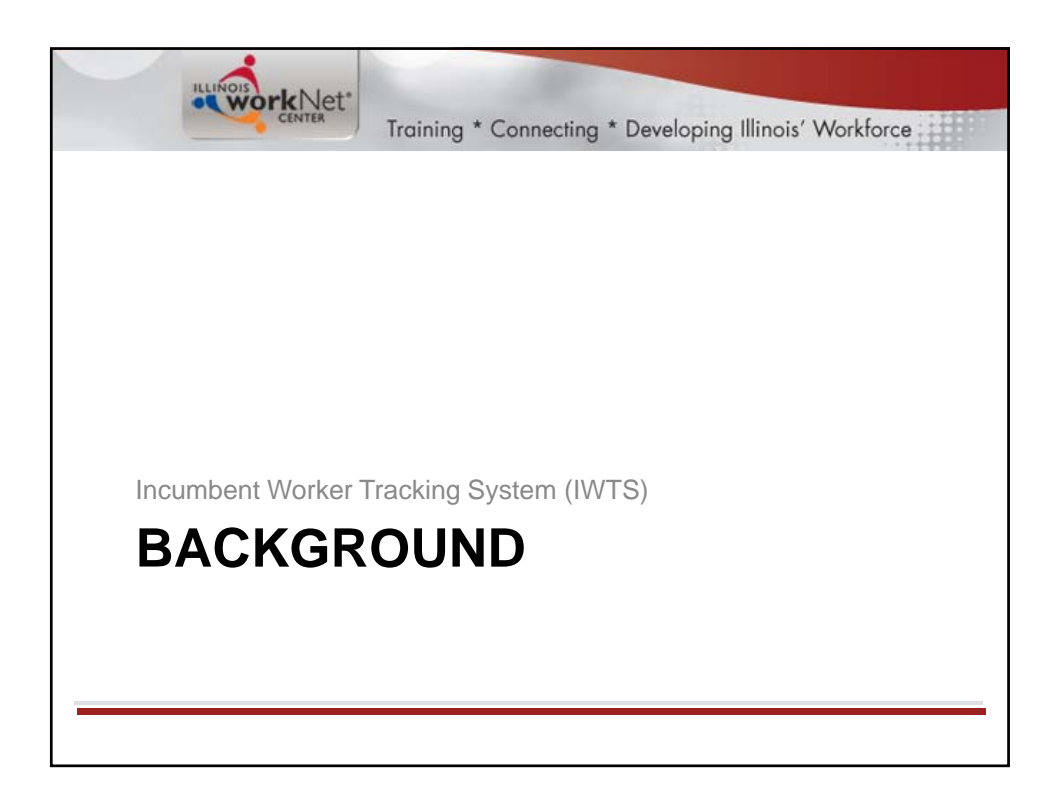

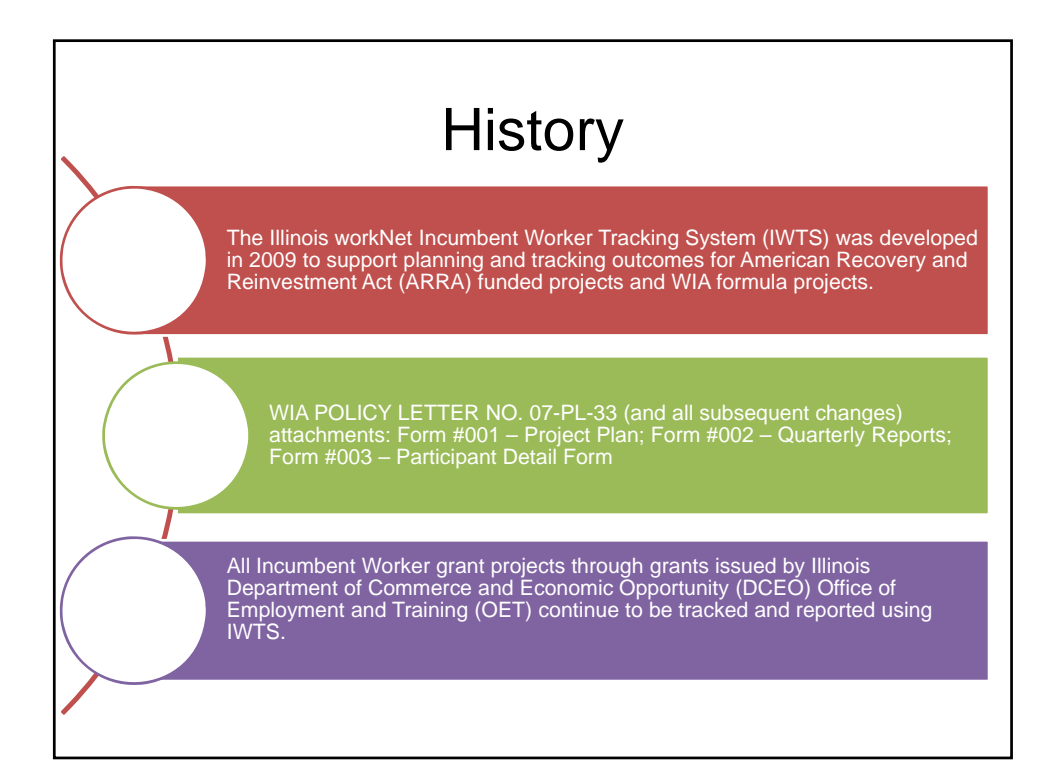

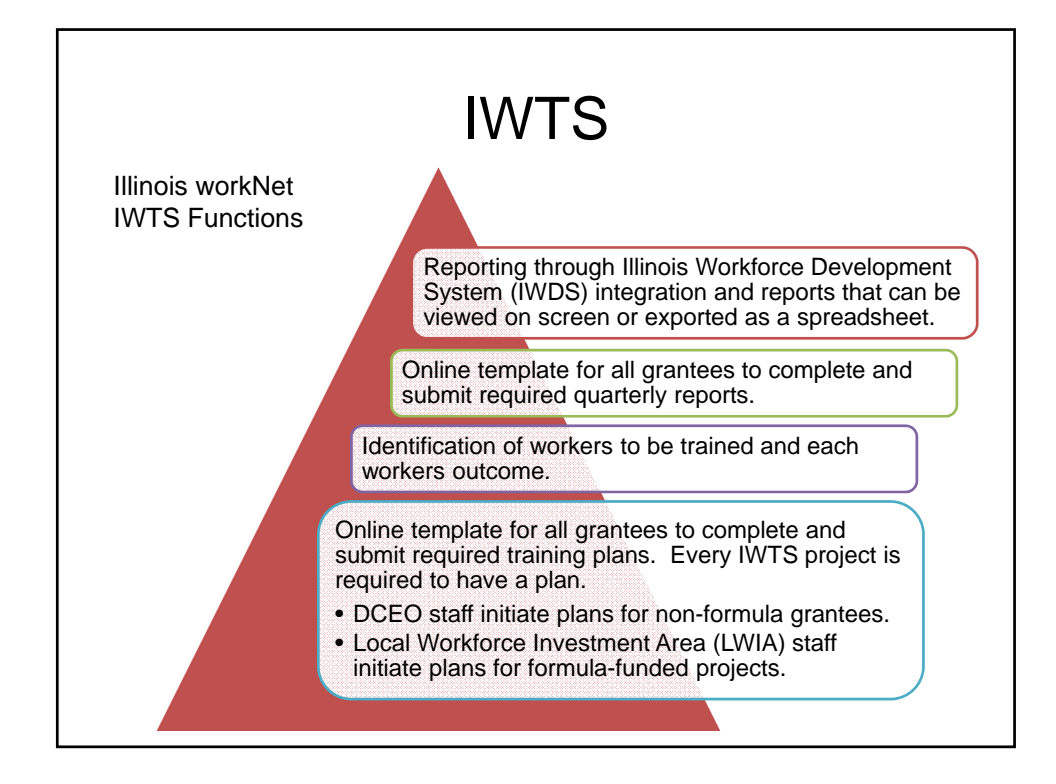

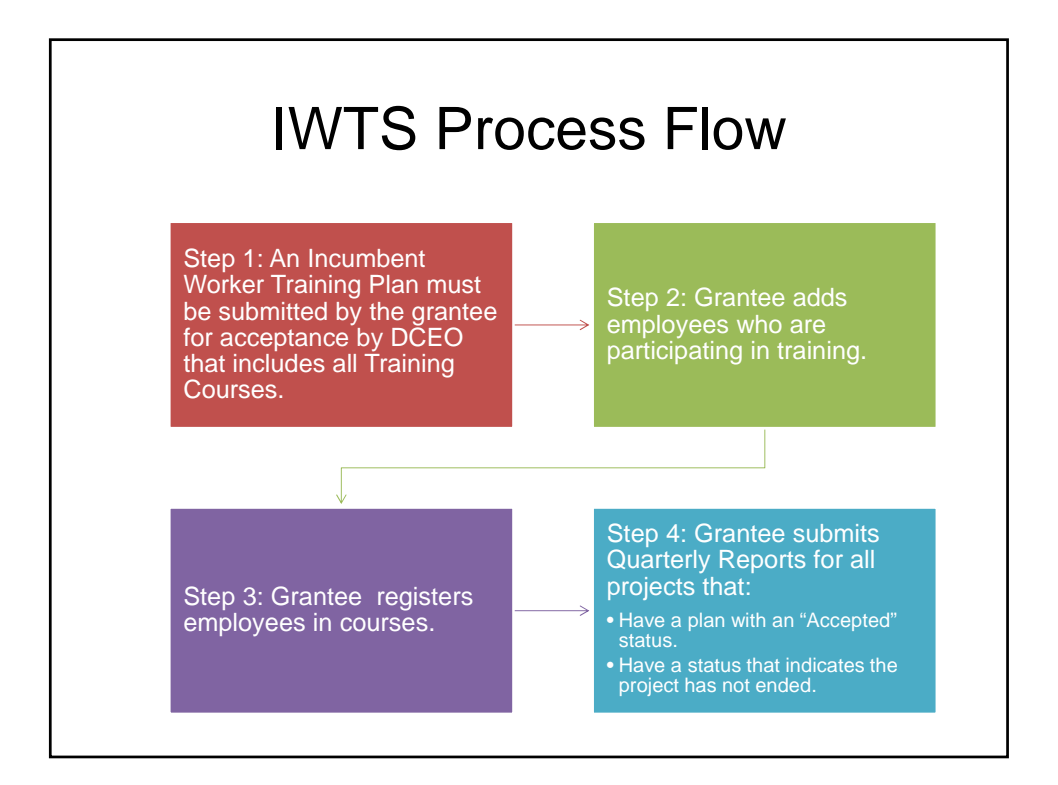

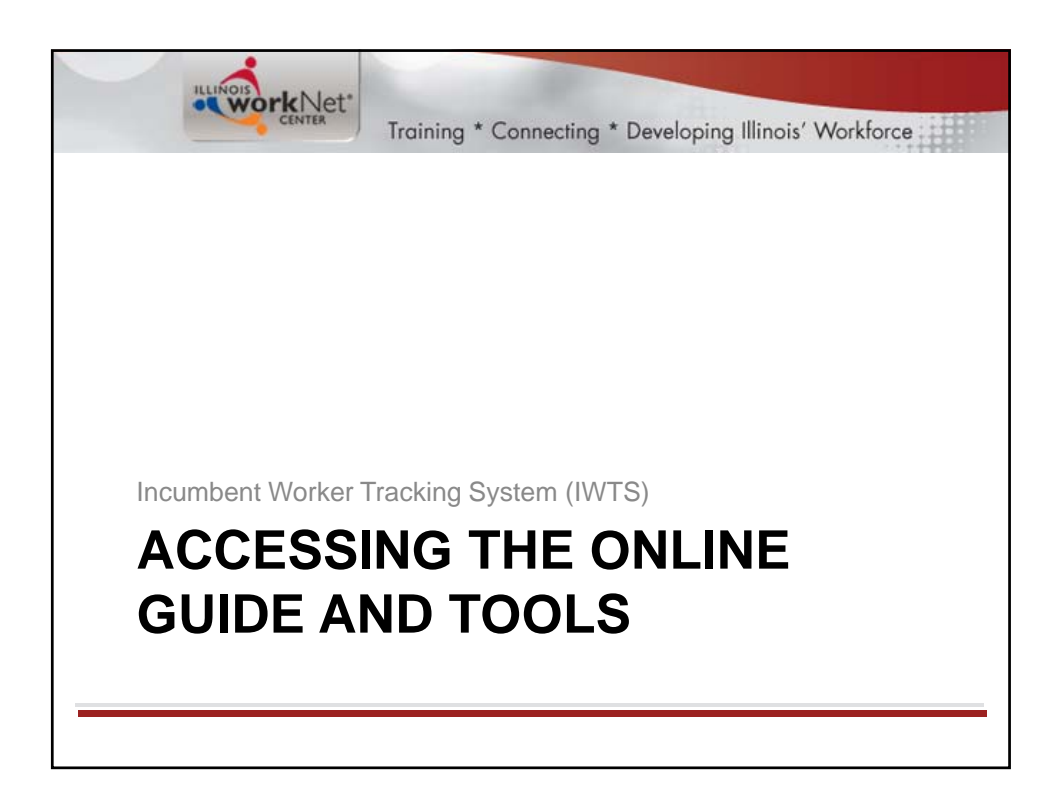

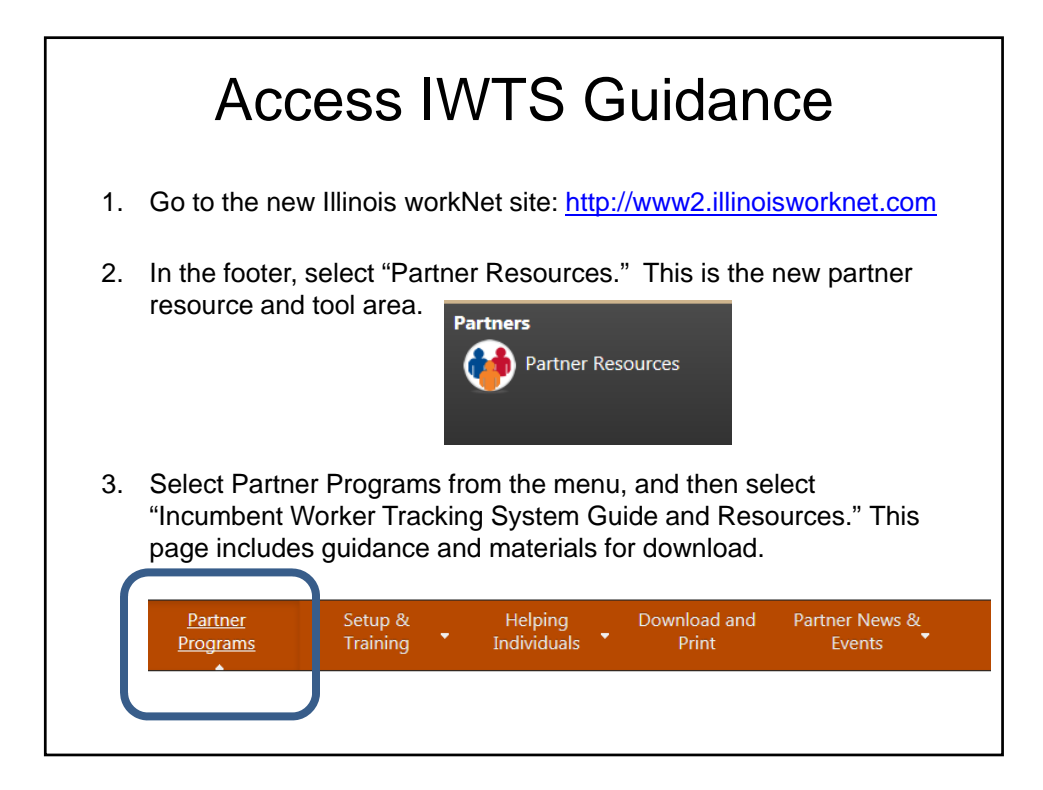

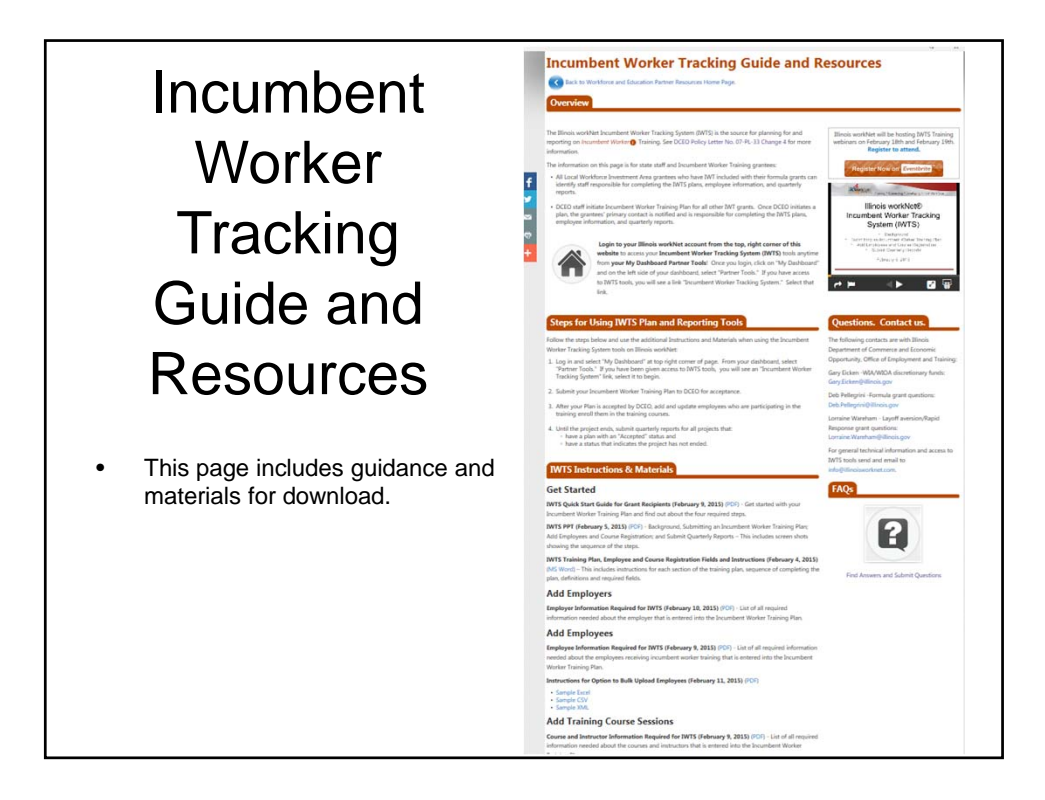

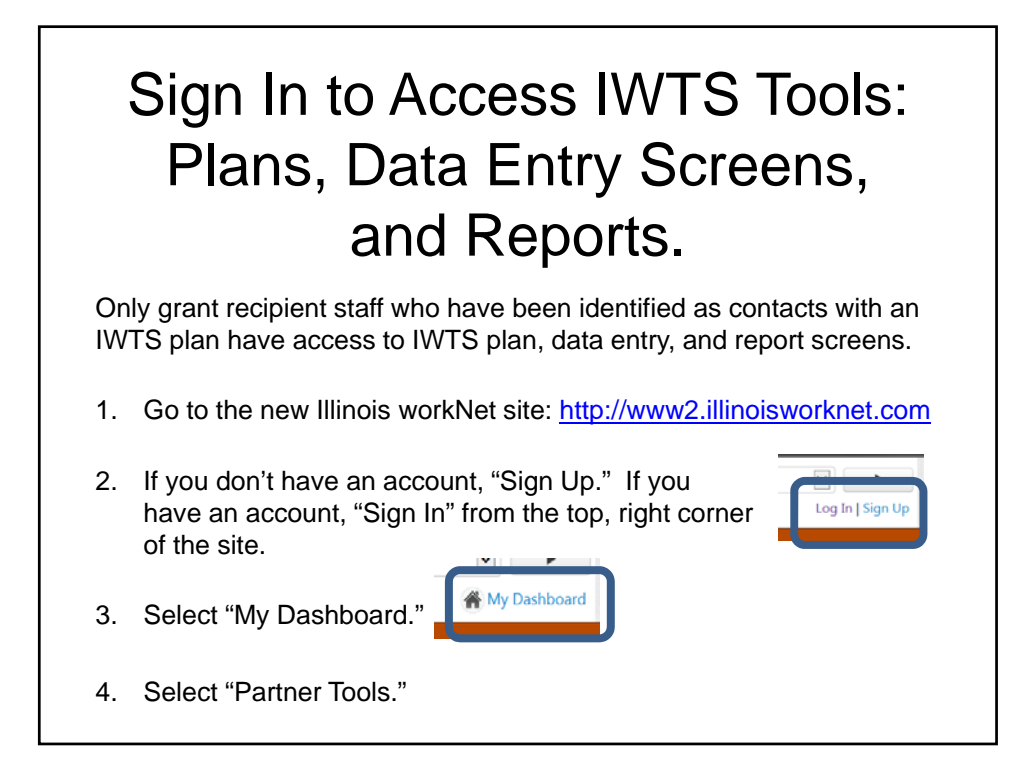

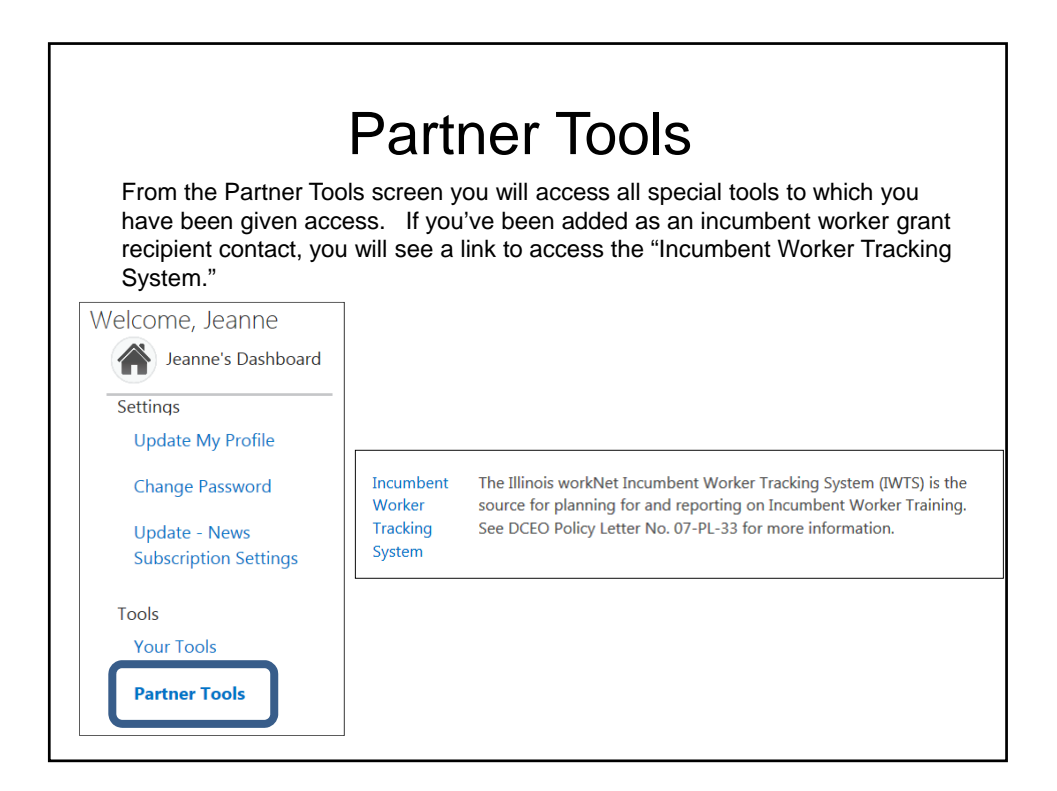

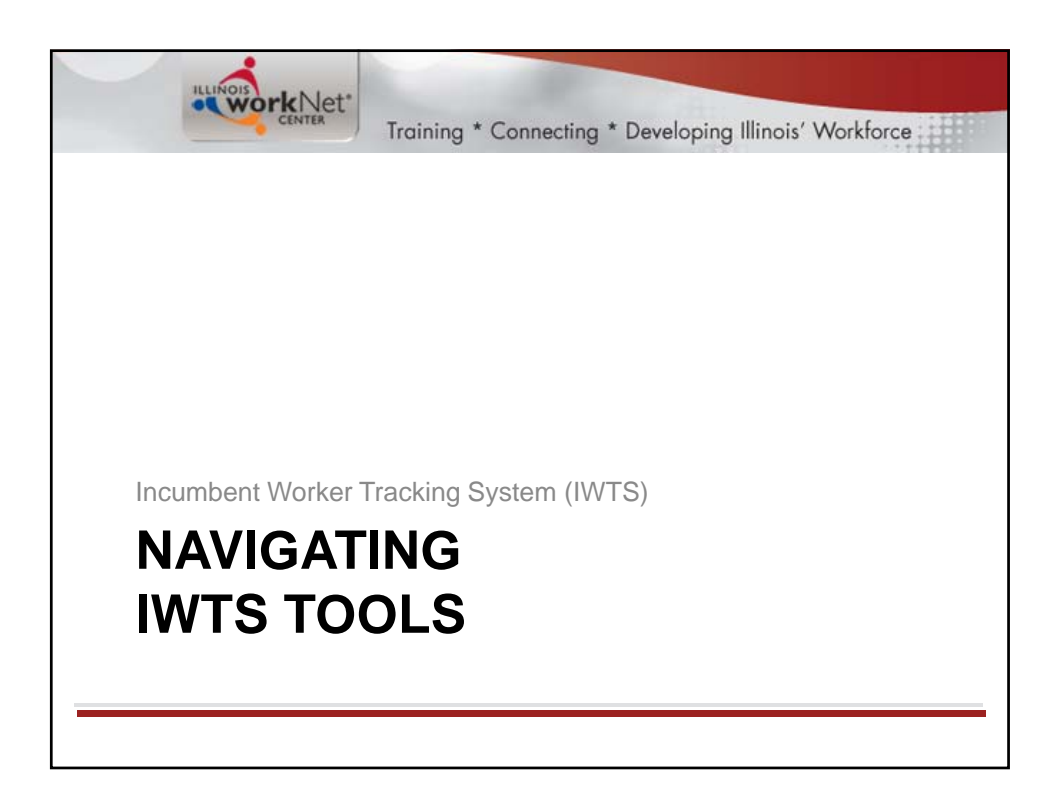

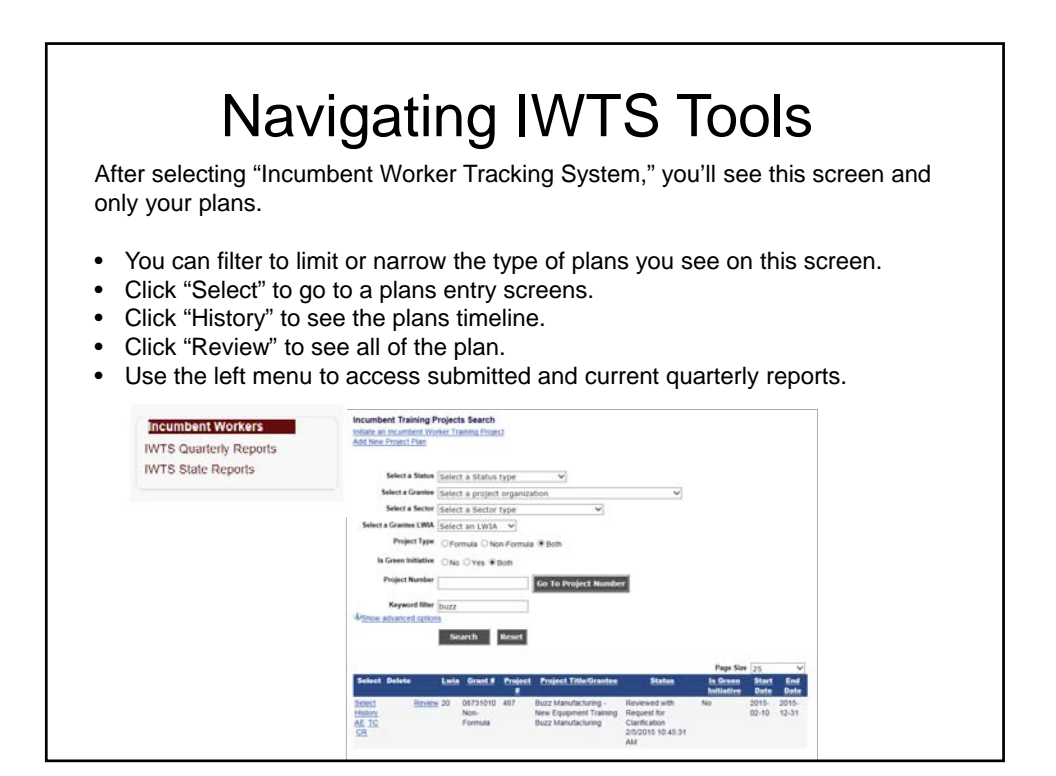

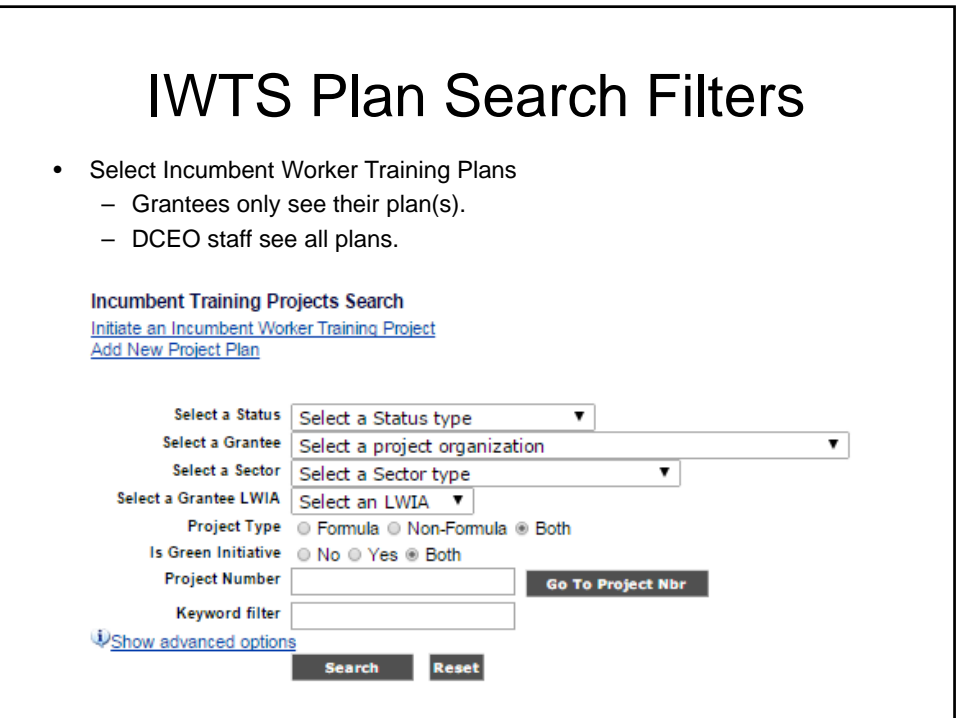

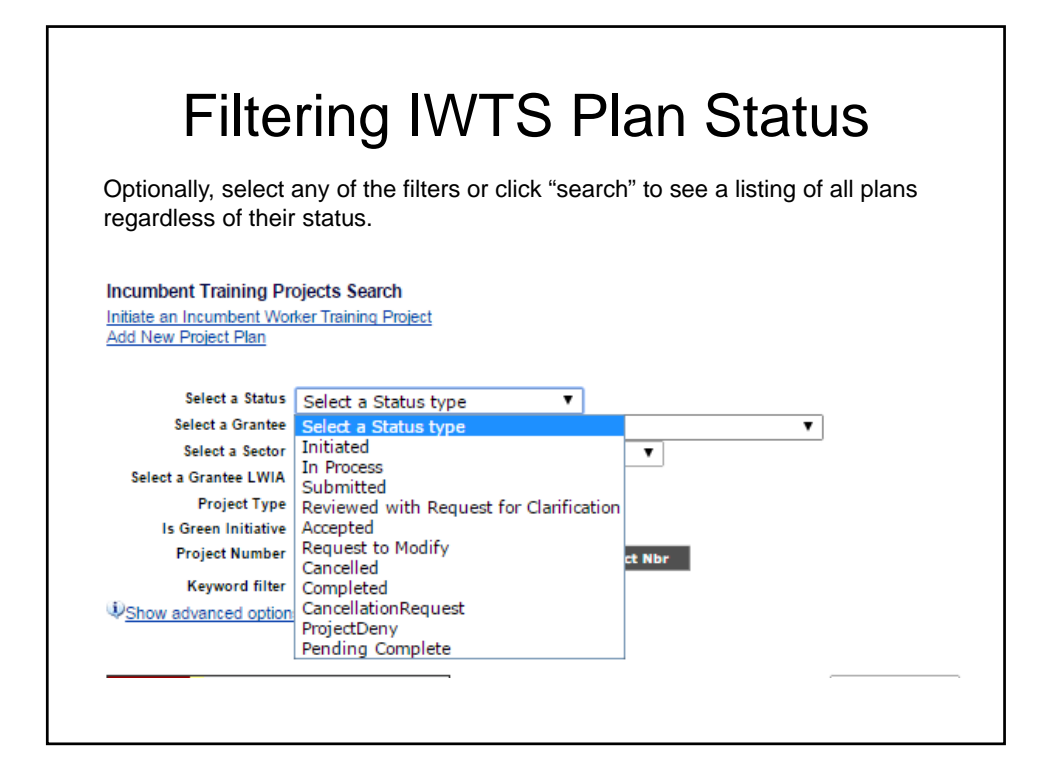

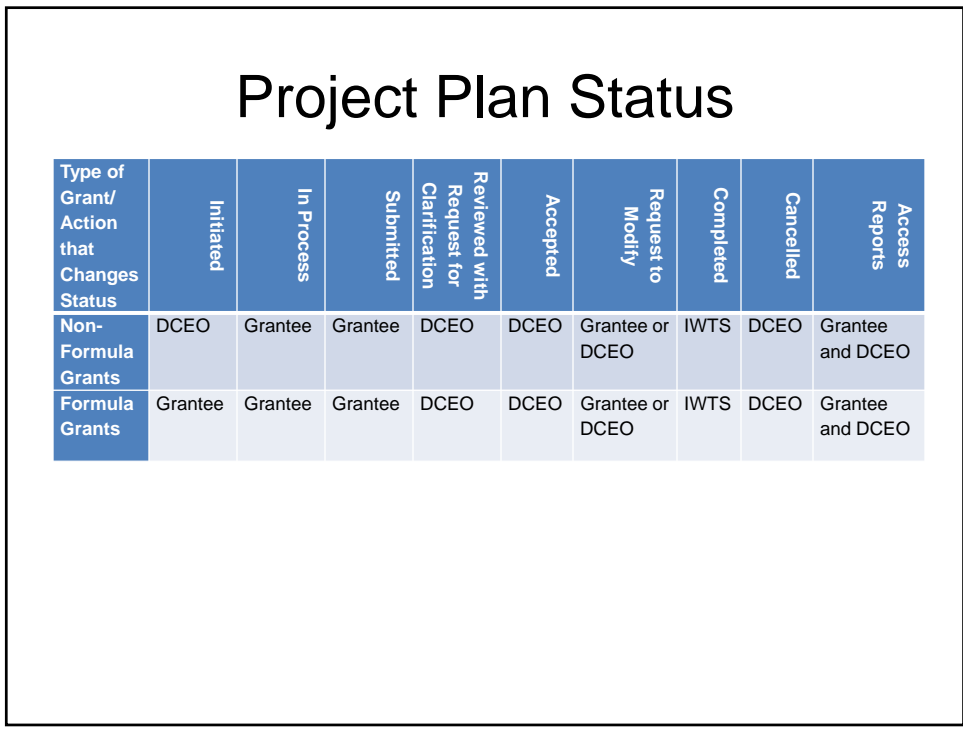

## **Definitions**

**Initiated** – DCEO staff person completed the required fields (i.e. IWDS grant selected, grantee organization selected or added and grantee contact with email address) and clicked to notify the grantee to submit the training project plan. Any LWIAs with incumbent worker training funds included with their formula grants can initiate training project plans.

**In Process** – Non-formula funds grantee is responding to a DCEO initiated request to complete a project plan. They have entered some information and saved it but have not submitted it to DCEO for review. For formula-funds grantees, the LWIA/LWIB is in process of setting up a project plan; they saved it, but have not submitted it to DCEO for review.

**Submitted** – Grantees (both formula and non-formula) have submitted a training project plan for DCEO to review. Grantees await a DCEO response at this point before proceeding with the project.

**Reviewed with Request for Clarification** – DCEO staff reviewed a submitted project plan and need further information or correction made prior to the grantee proceeding with the project.

**Accepted** – DCEO staff reviewed and accepted a project plan, including plans that were resubmitted after a request for clarification. Once accepted, the project plan fields are locked down so grantees cannot modify the plan. The grantees may continue to add employers, training programs, and other information, but they cannot alter a previously submitted plan. However, DCEO can change any plan after it is approved.

**Request to Modify** – If a change to a locked down training plan needs to be made by a grantee, they will submit a Request to Modify. DCEO will approve or deny the request. If approved the grantee can make modification, if not, the training plan remains locked down.

**Completed** – The "final" quarterly report has been submitted.

**Cancelled** – The training plan cannot proceed, it is cancelled. Once a plan is submitted, only DCEO may delete cancelled plans.

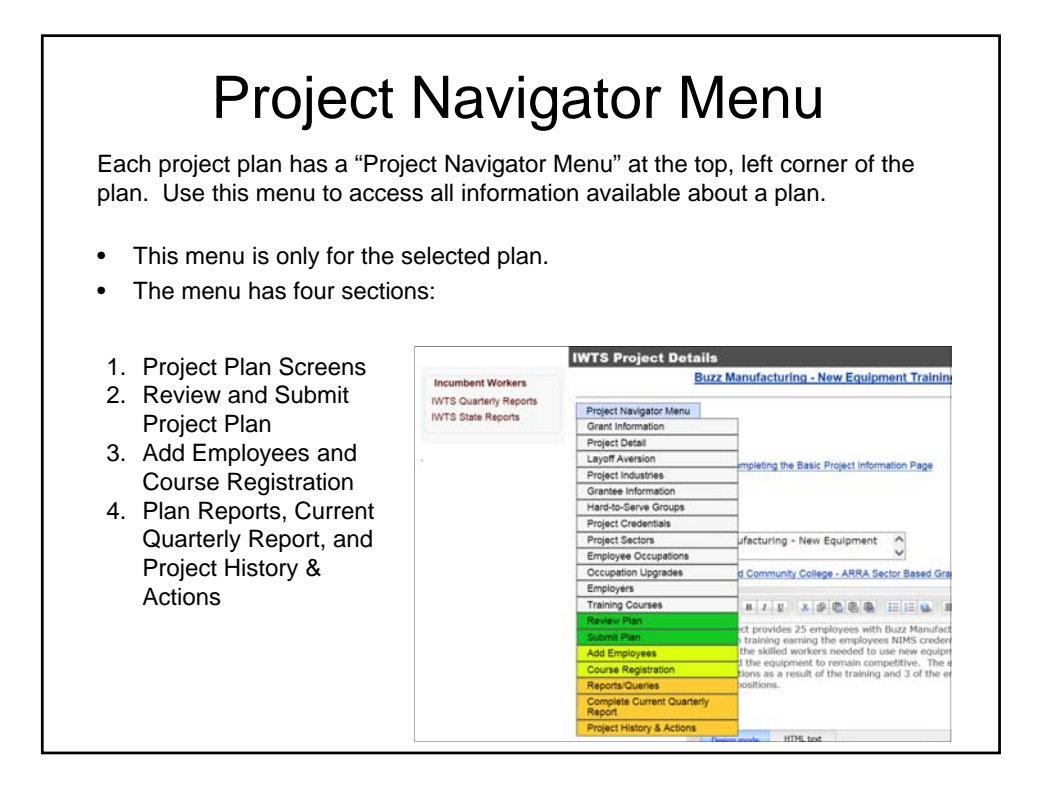

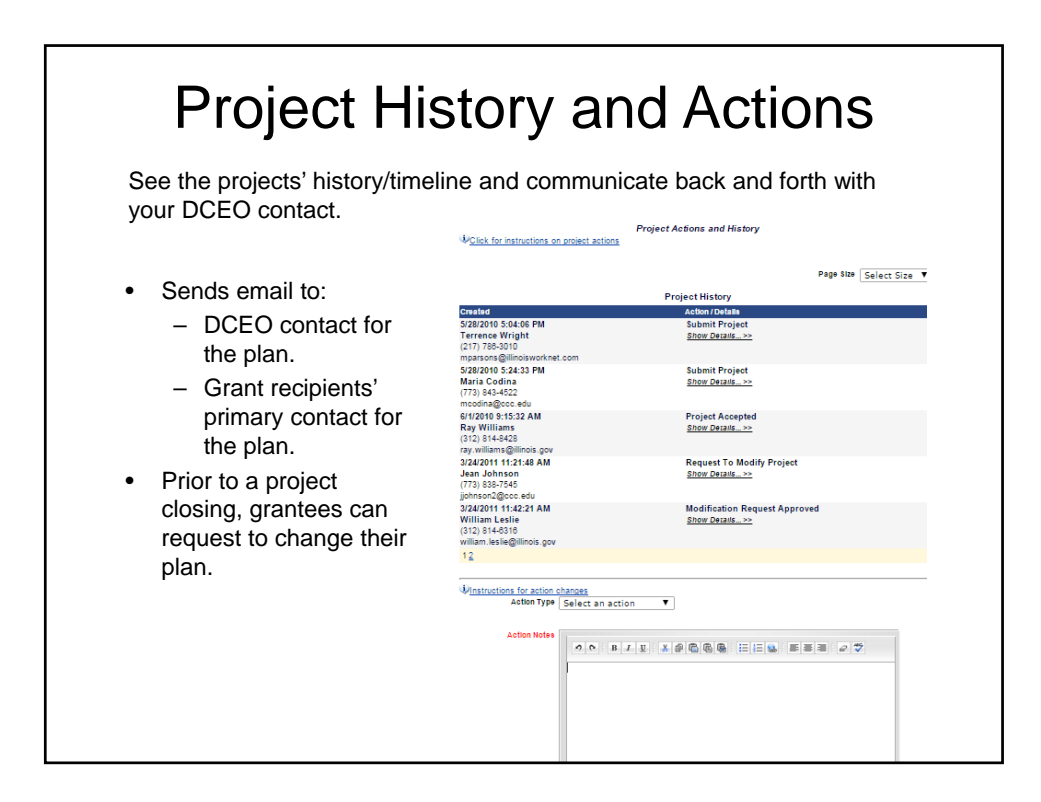

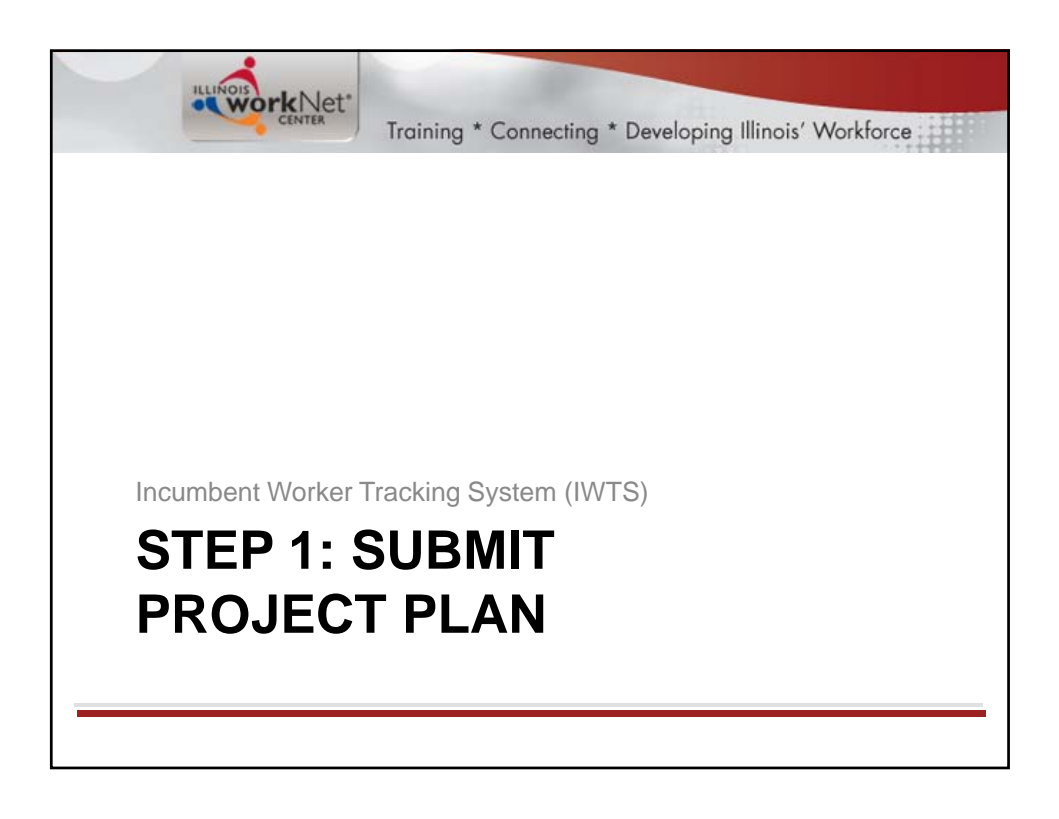

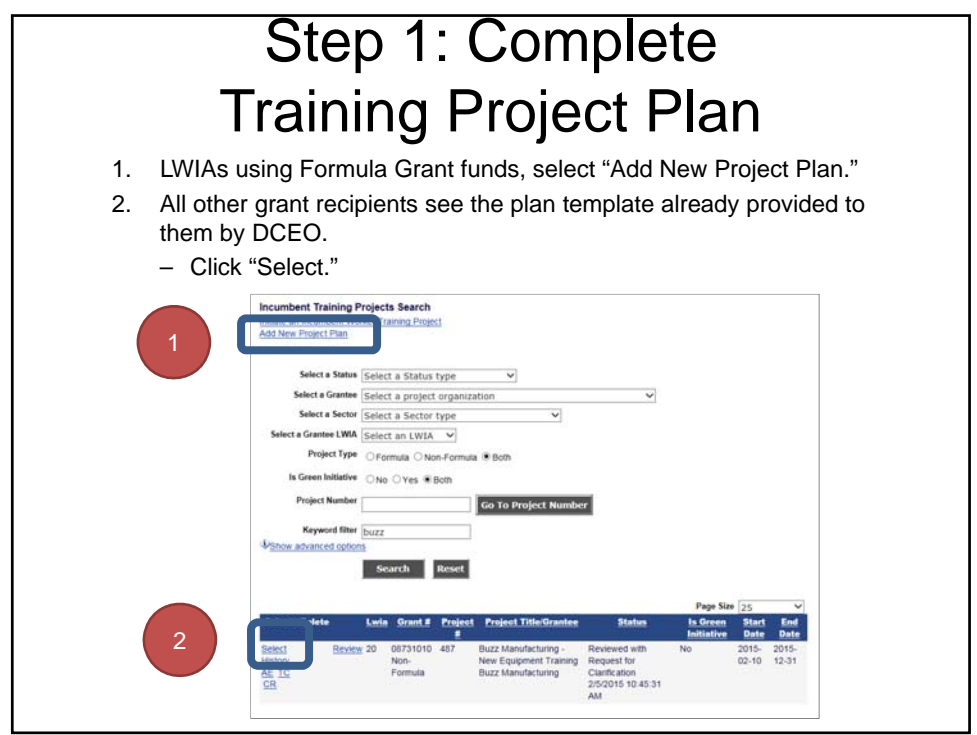

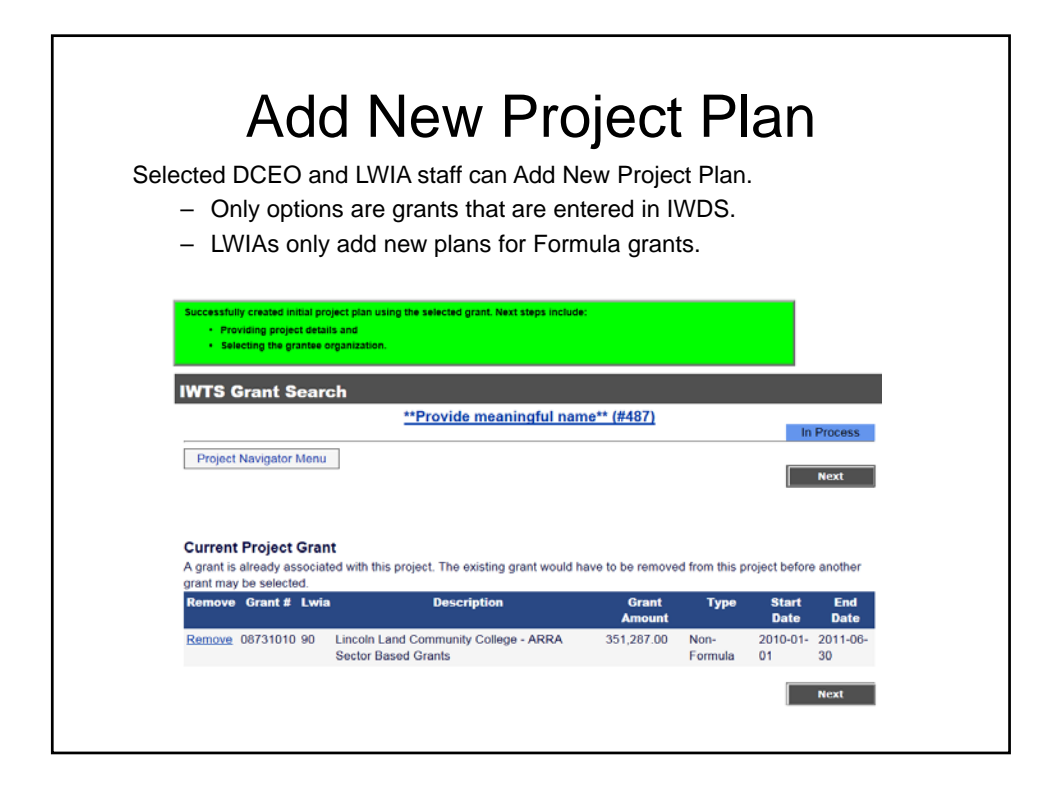

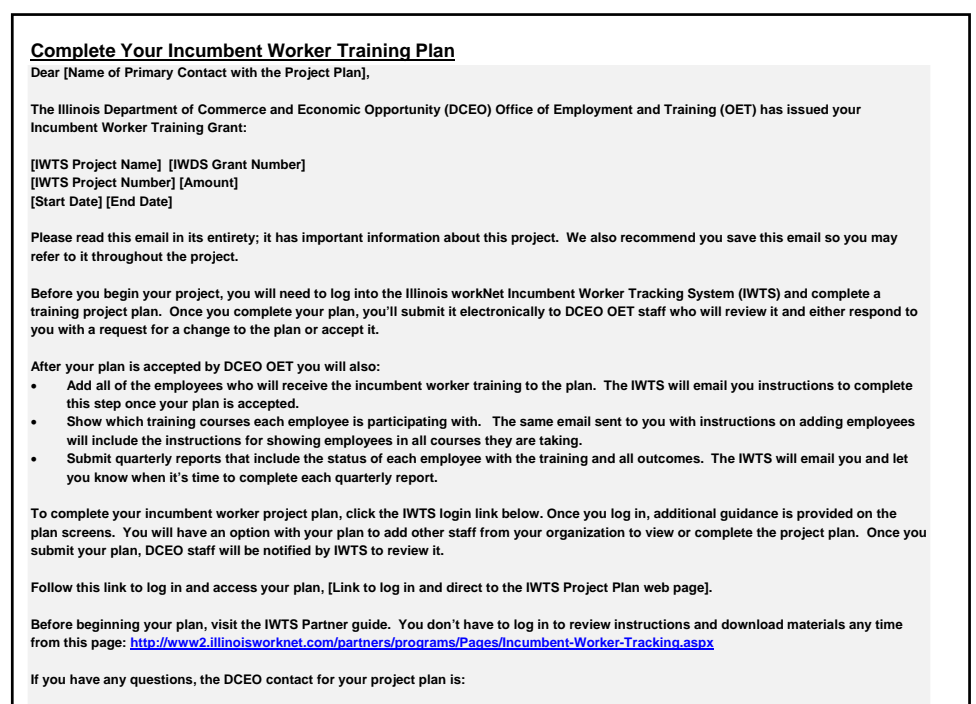

**Name of DCEO Contact for the Plan, Phone Number, Email Address**

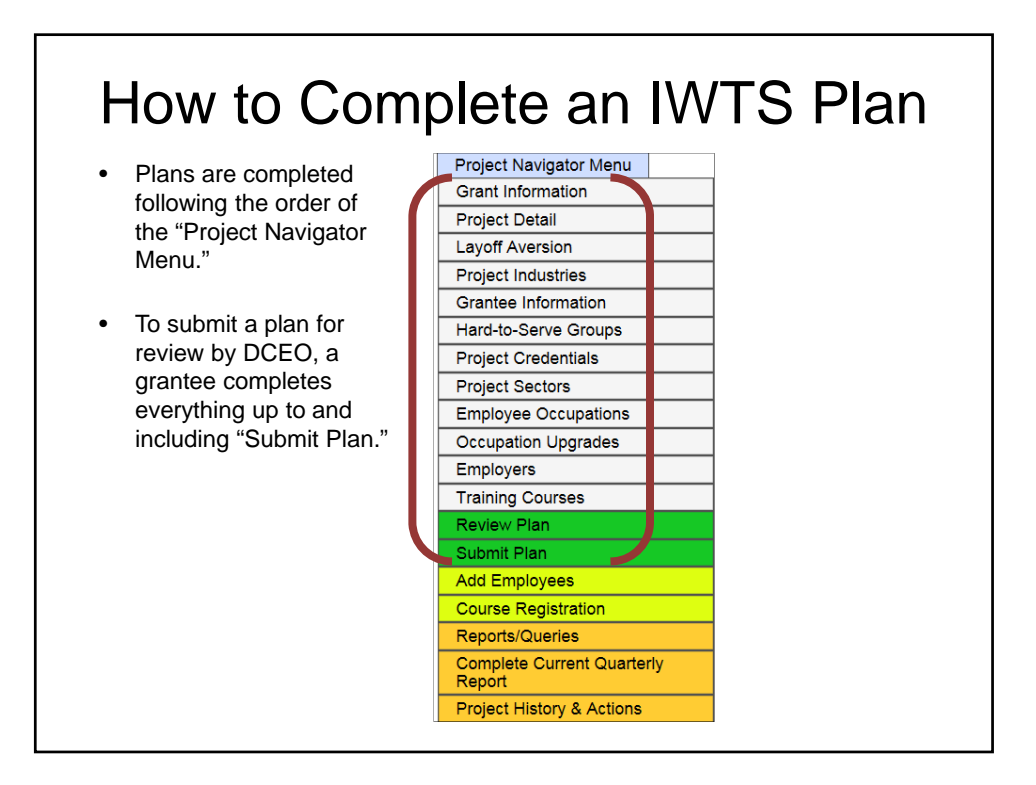

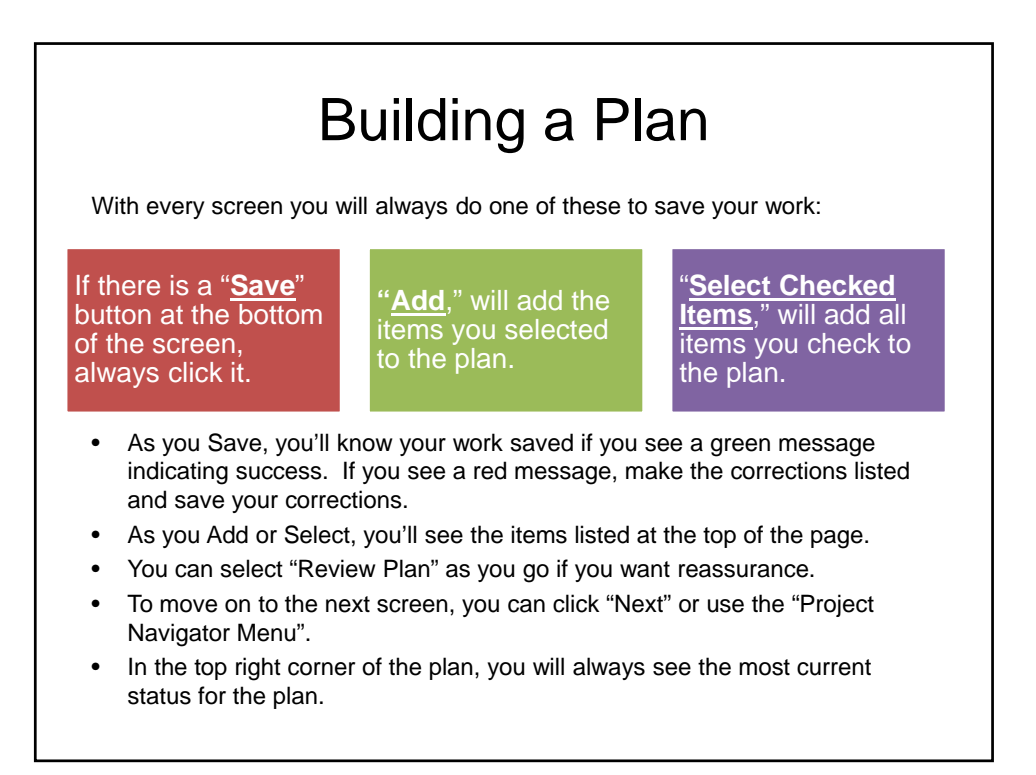

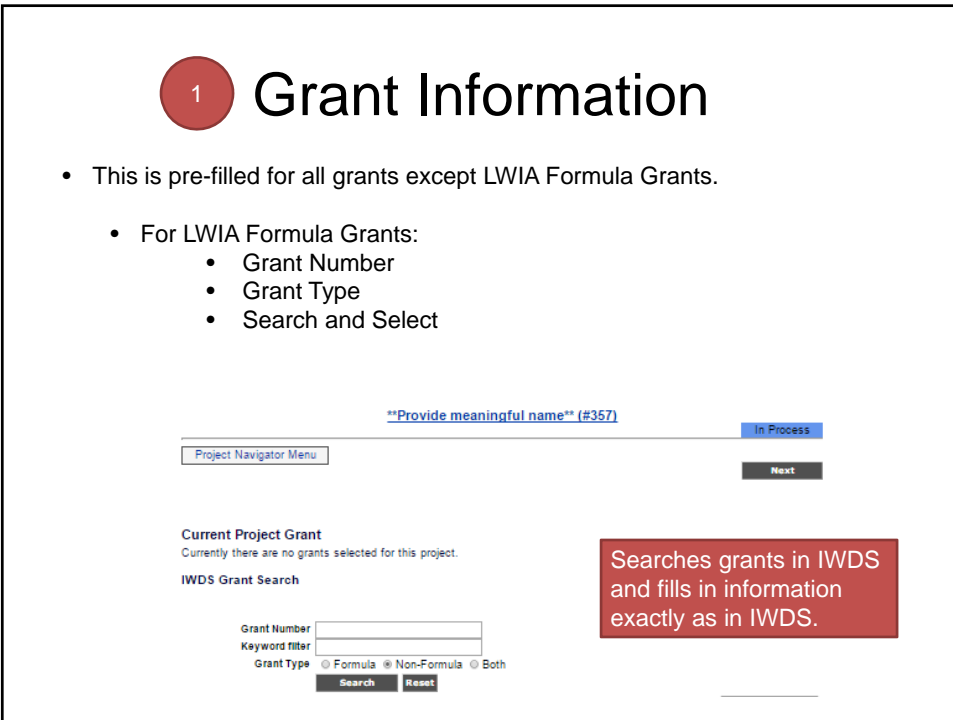

 $\overline{\phantom{a}}$ 

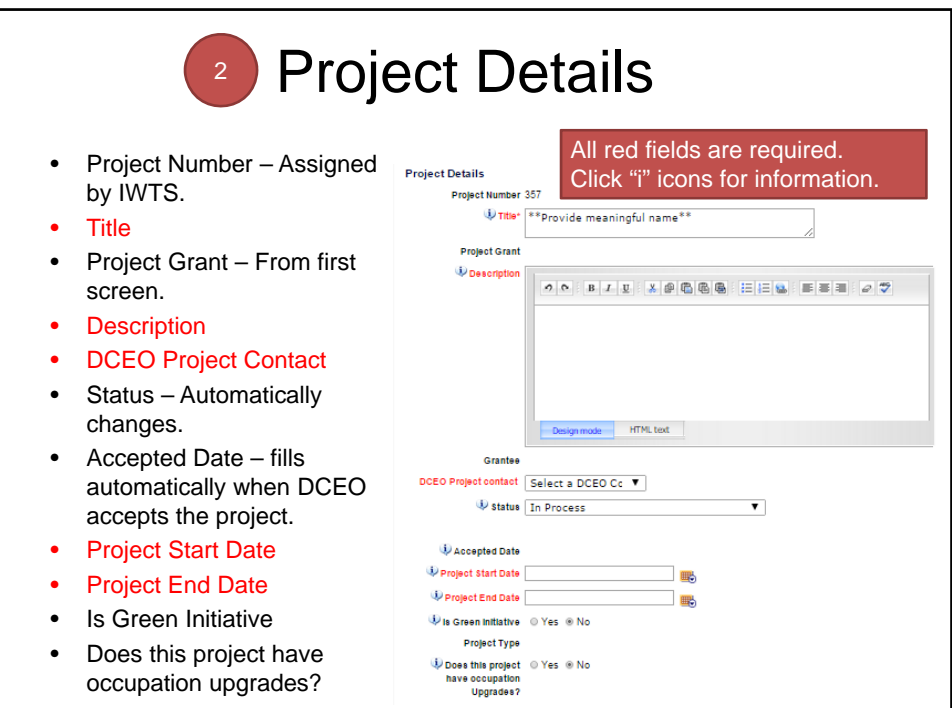

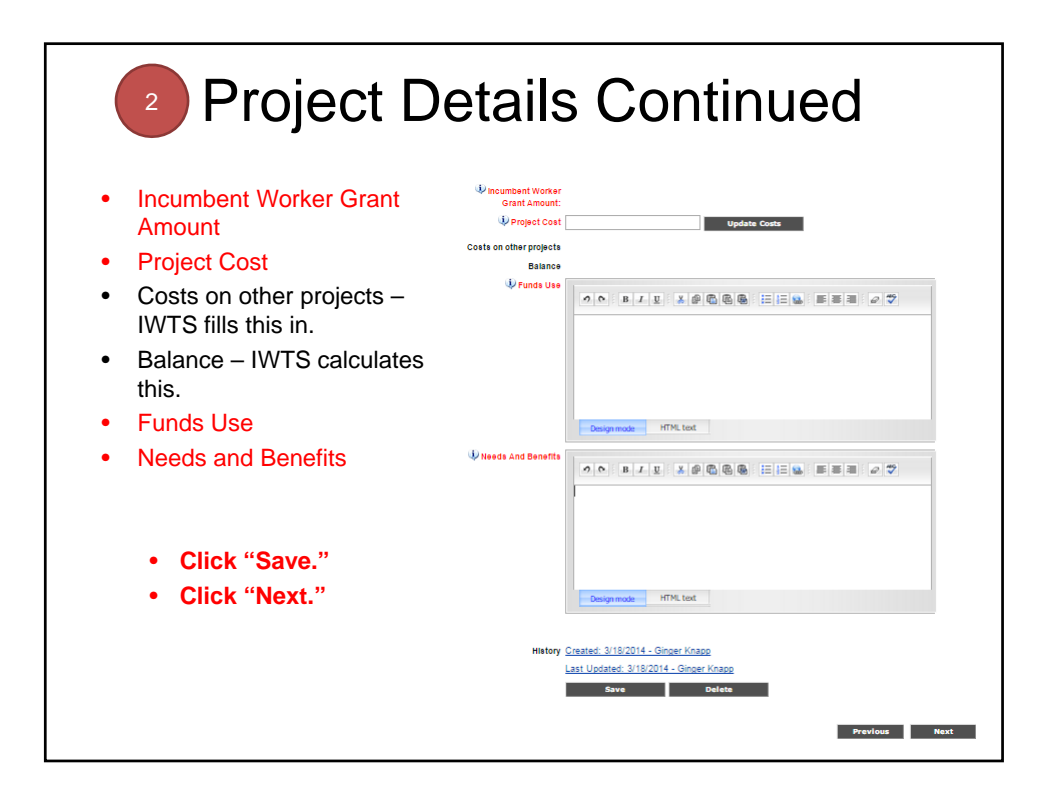

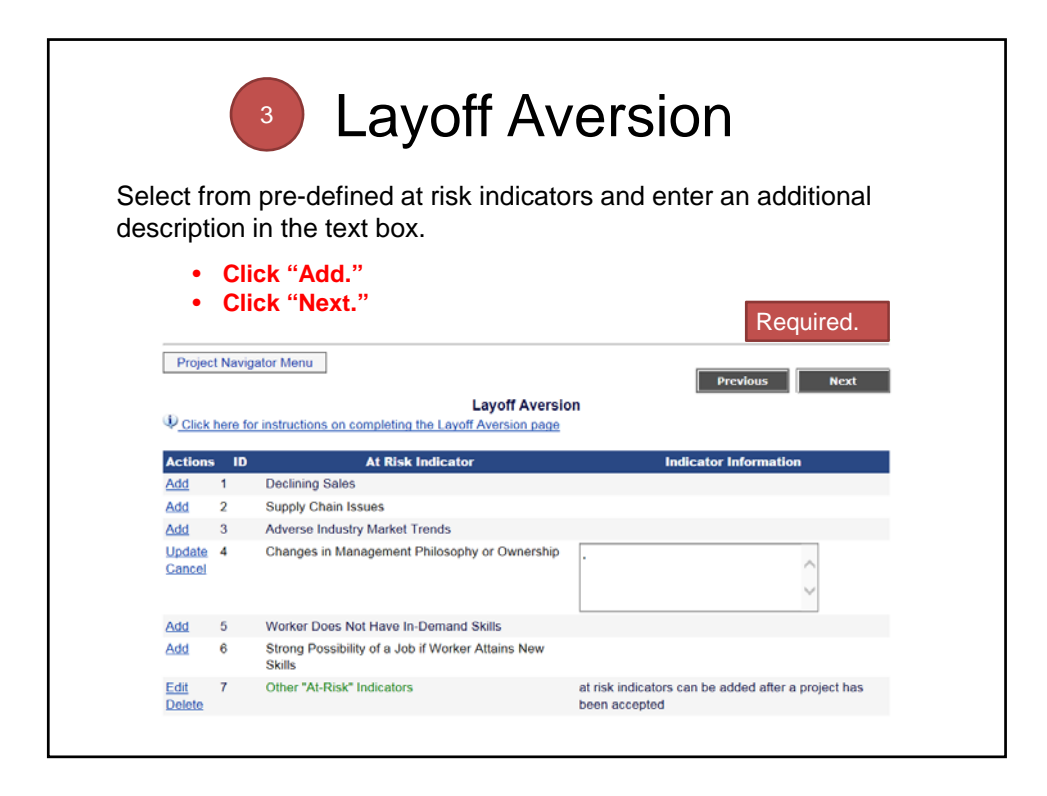

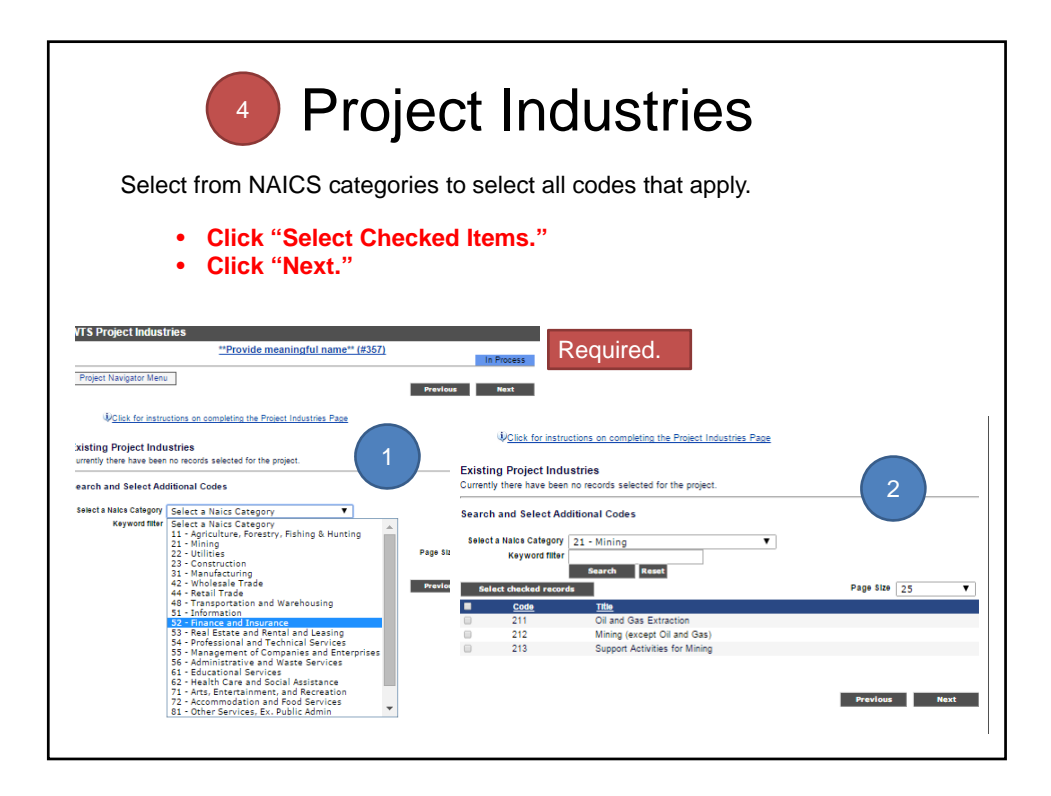

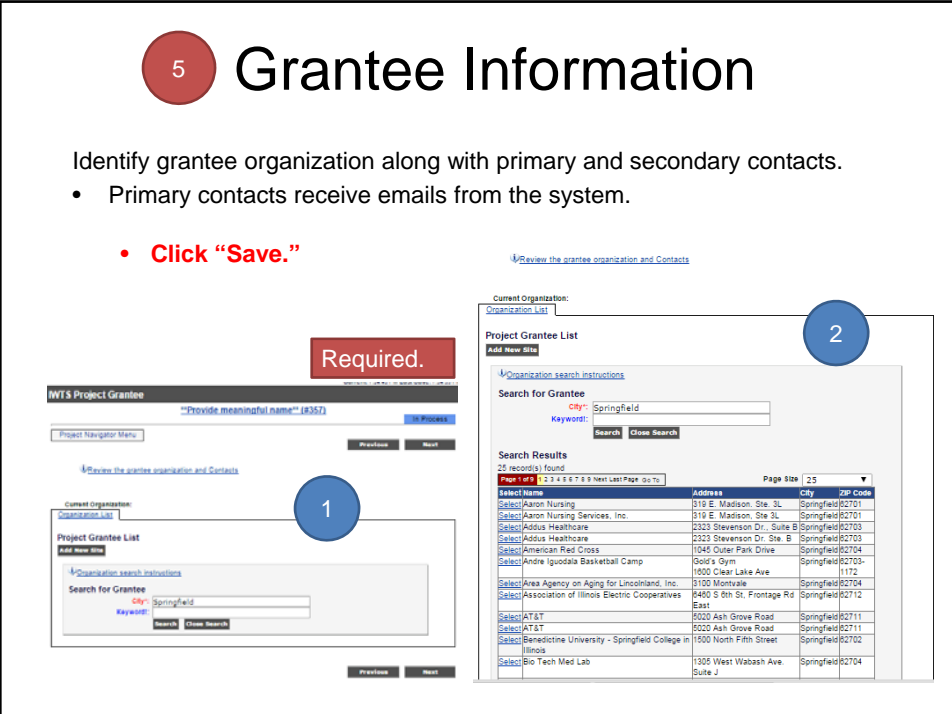

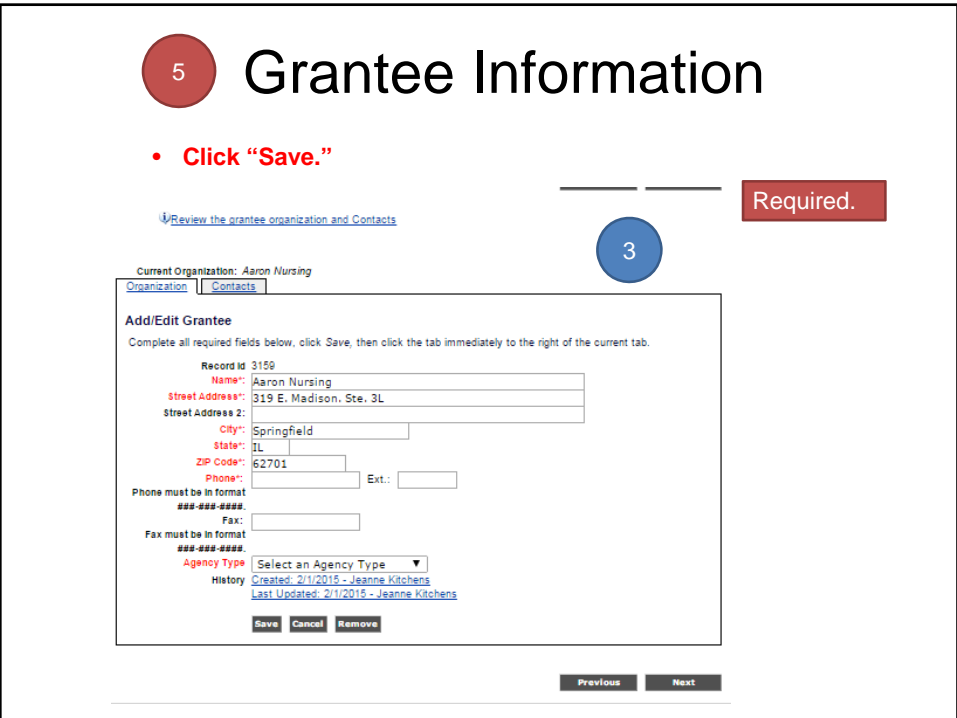

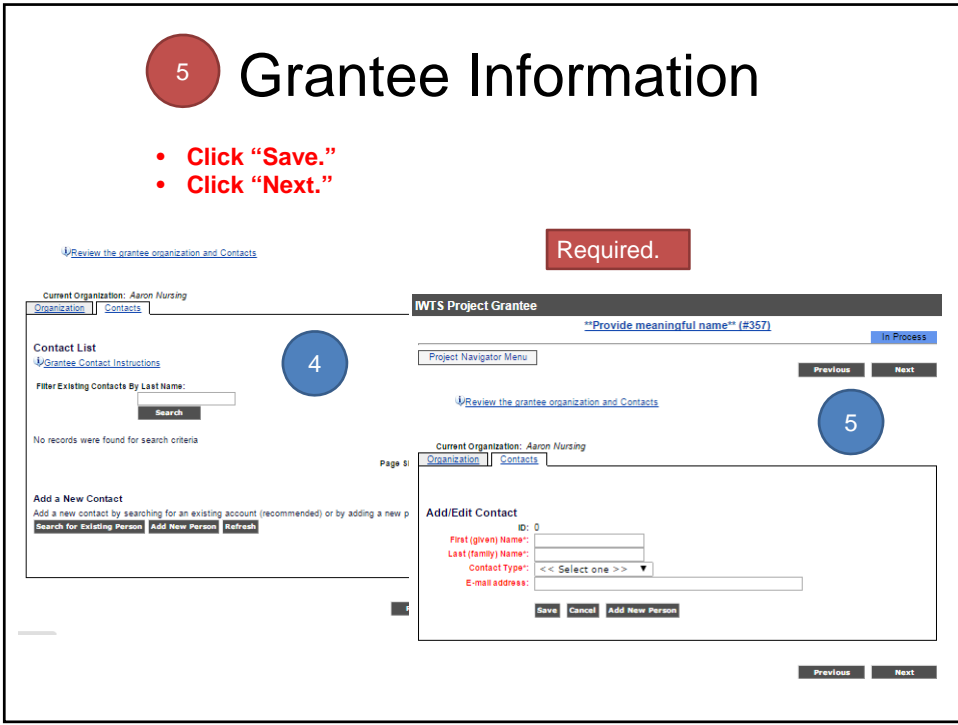

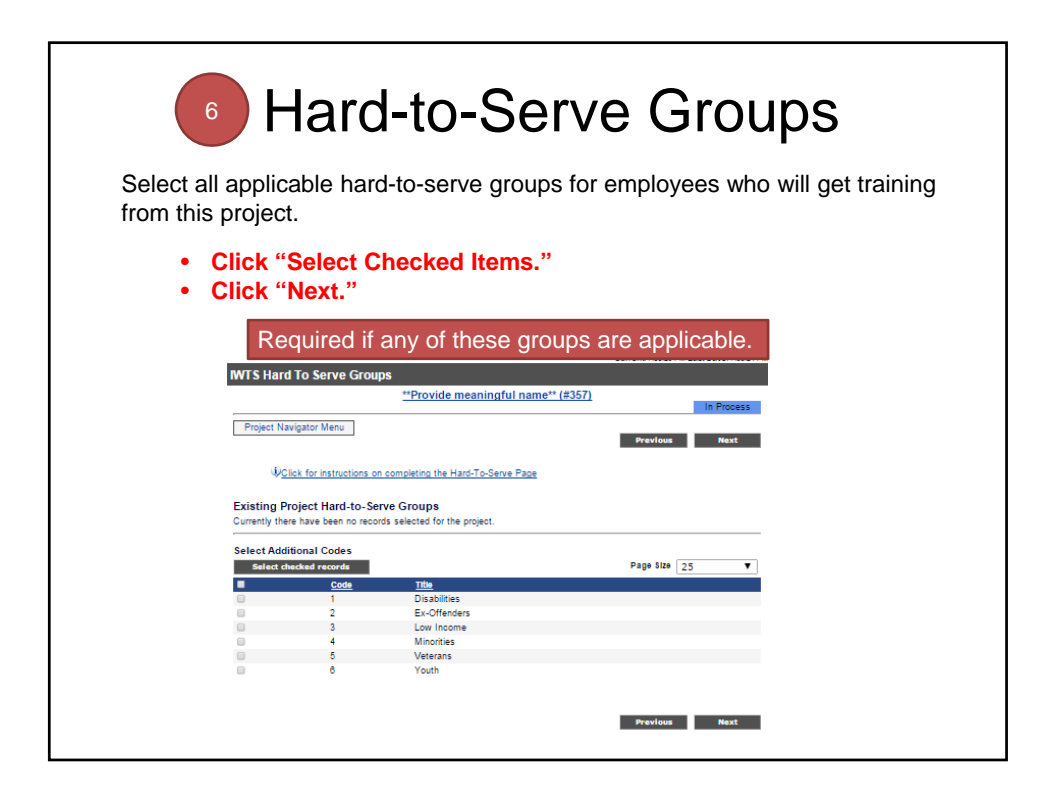

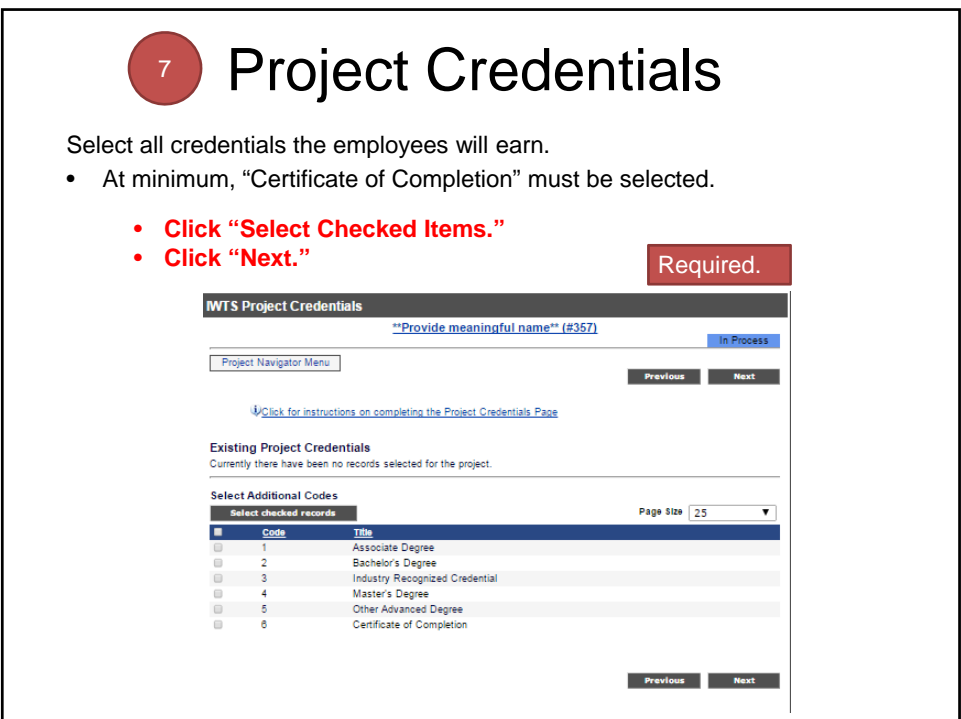

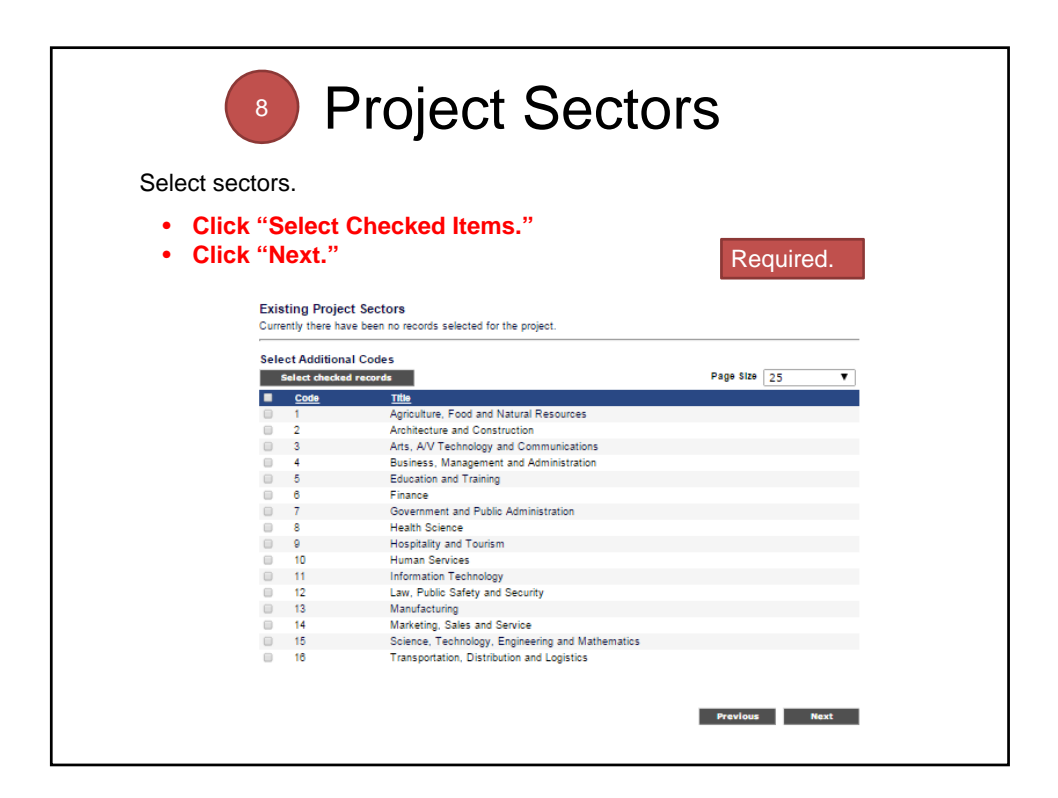

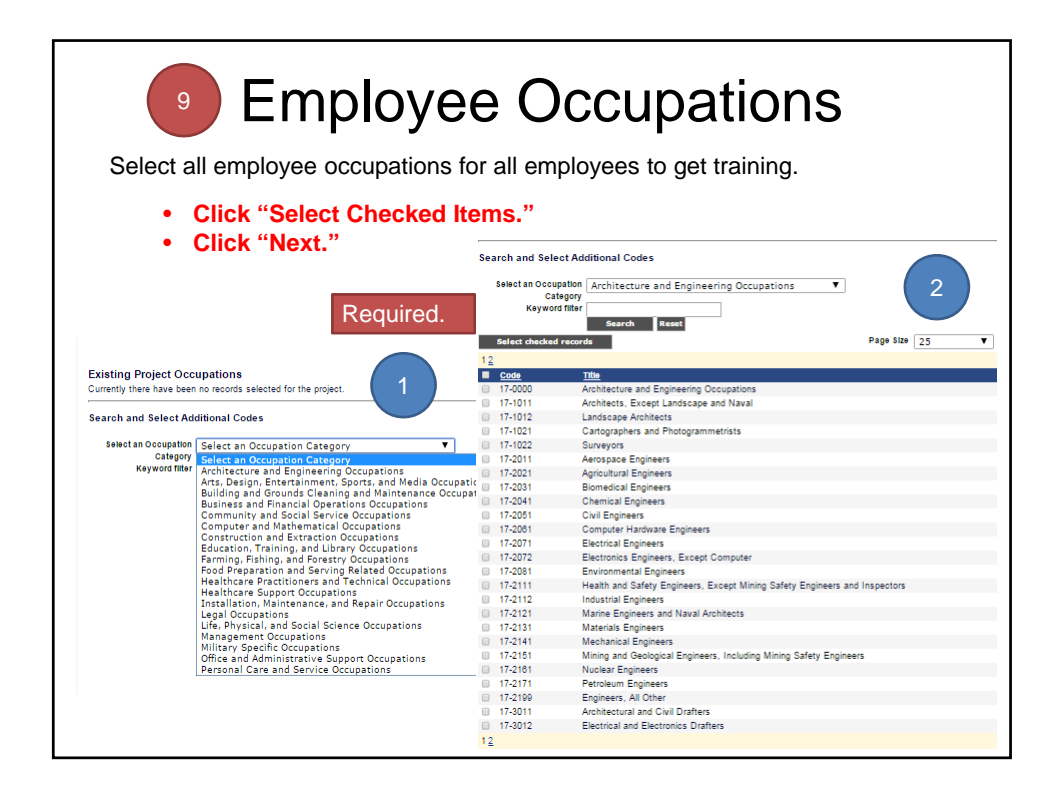

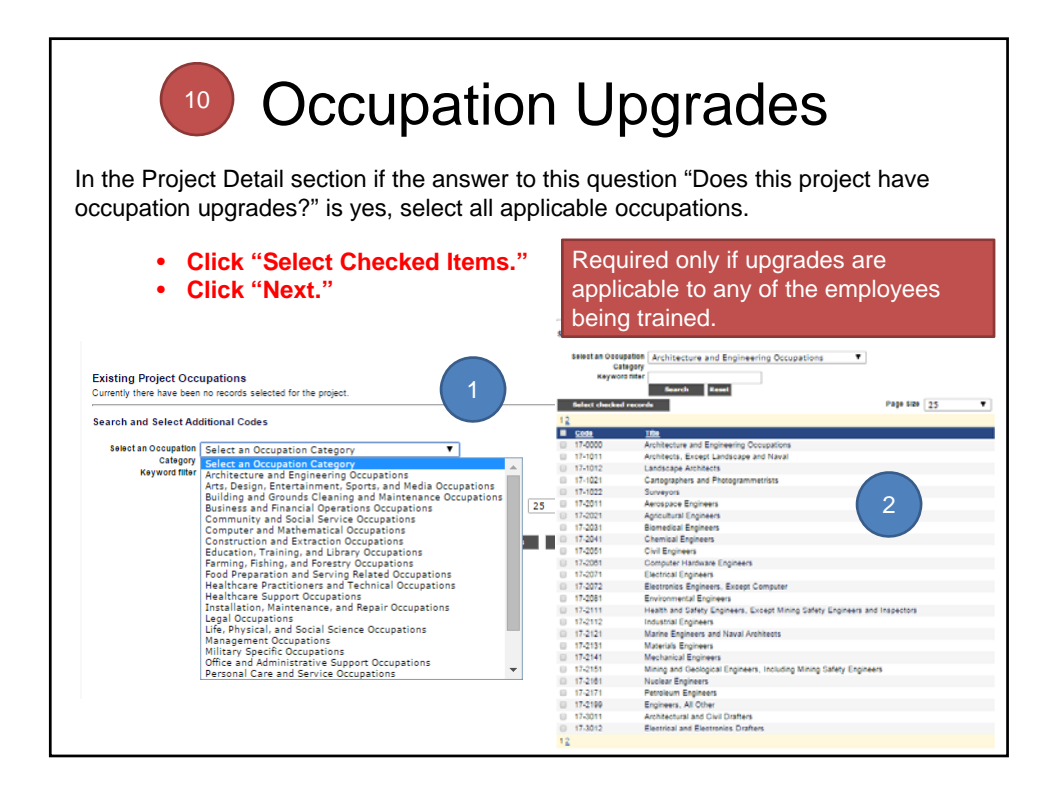

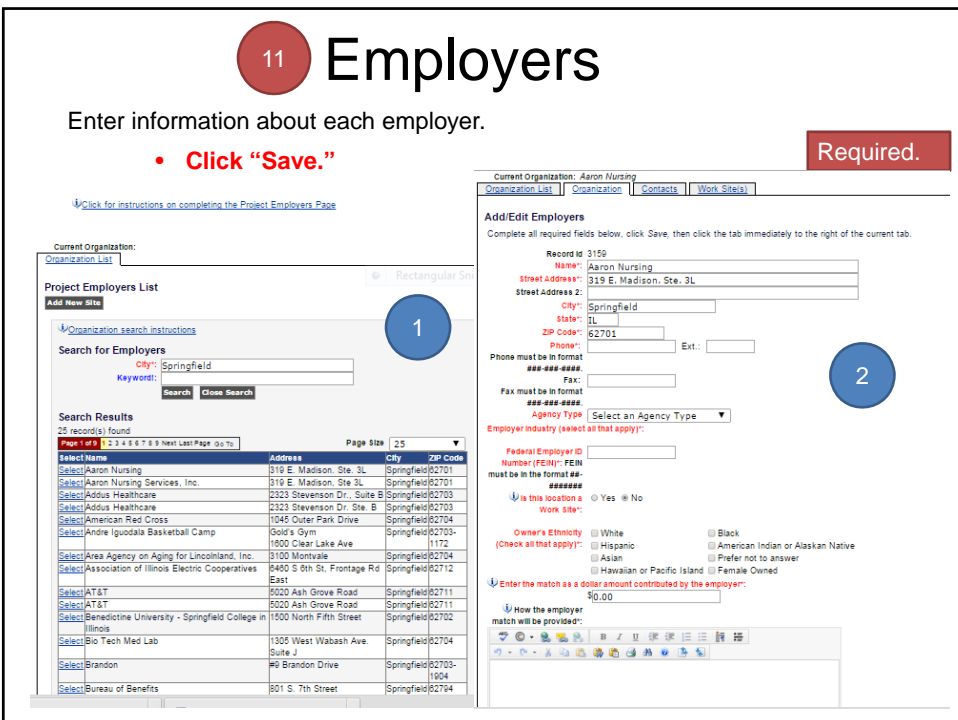

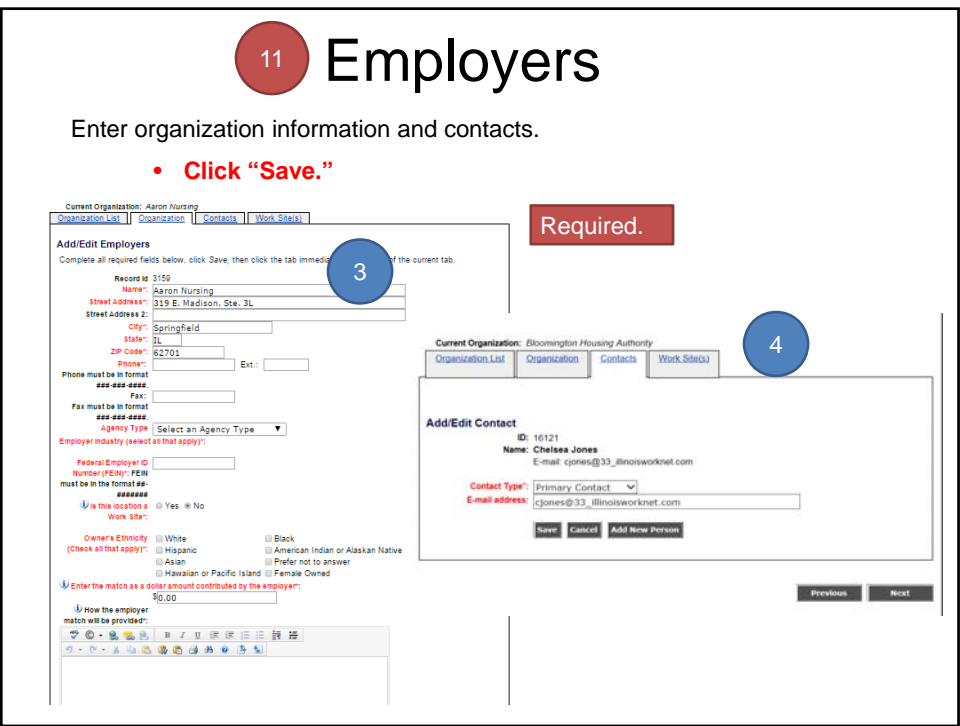

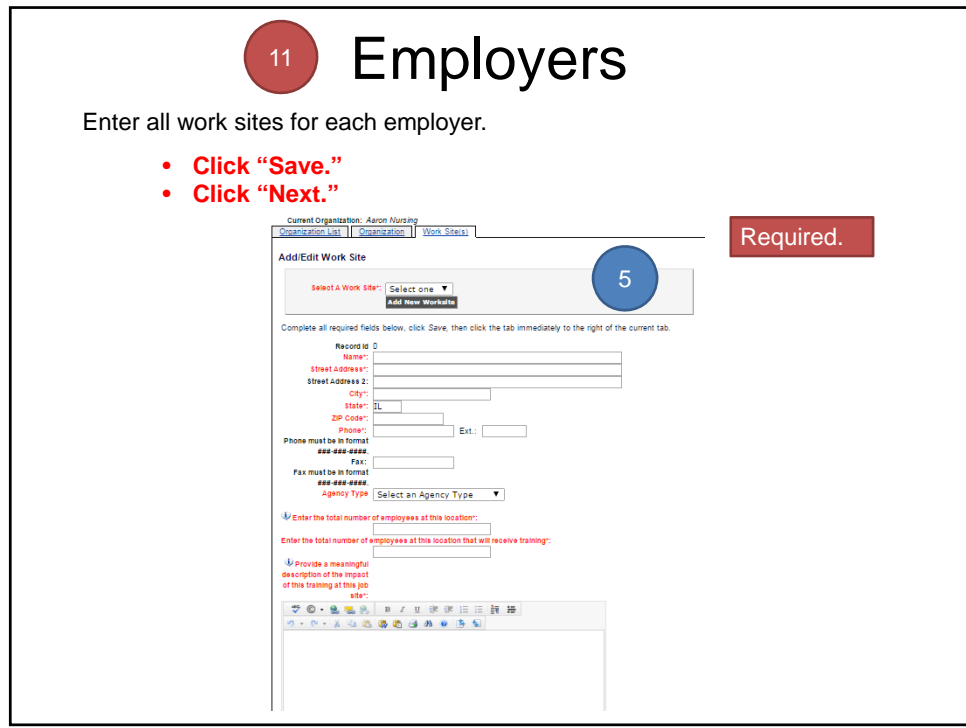

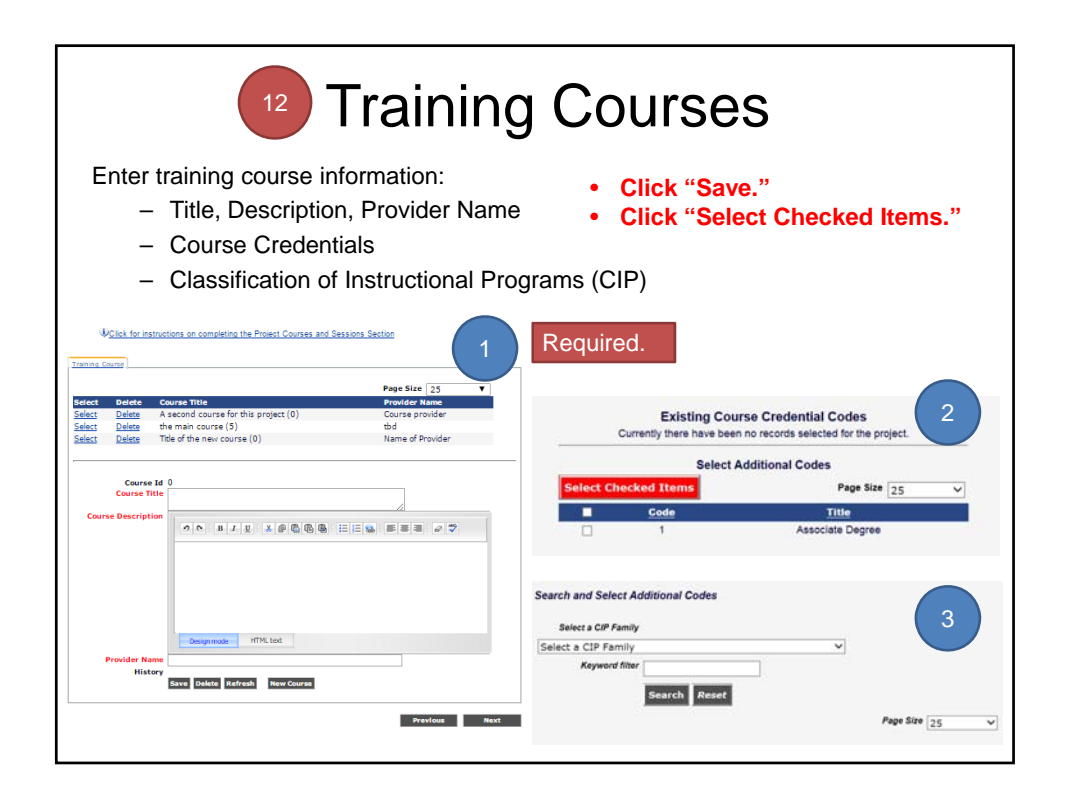

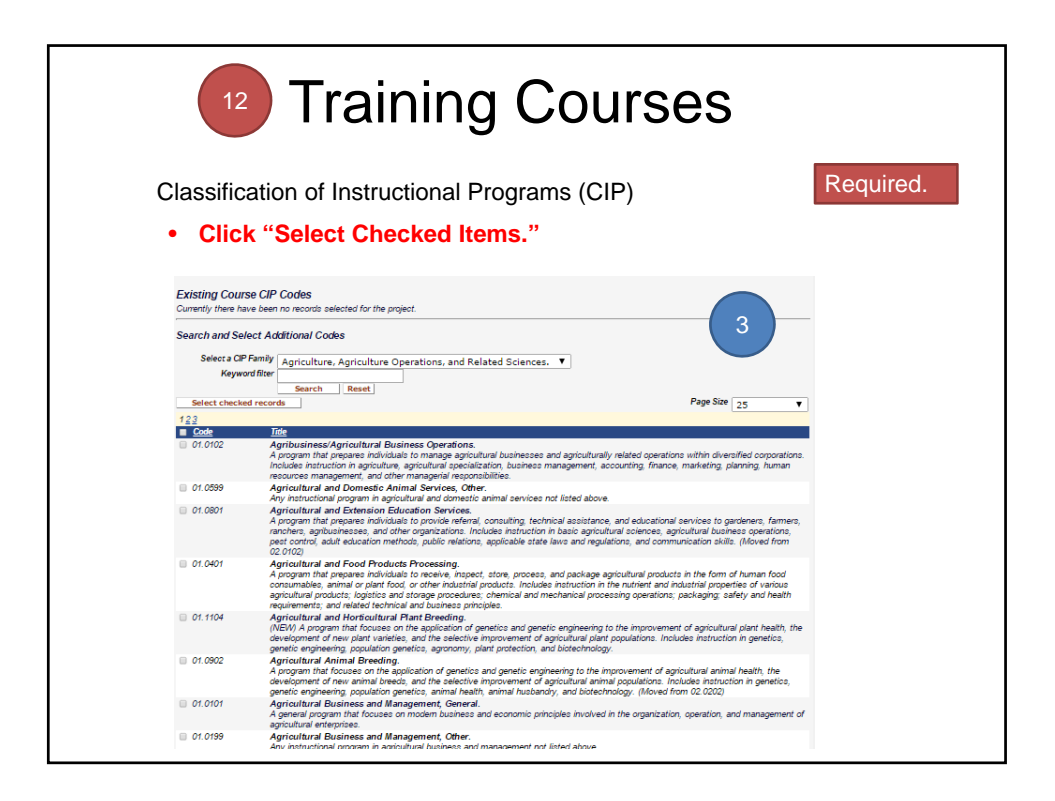

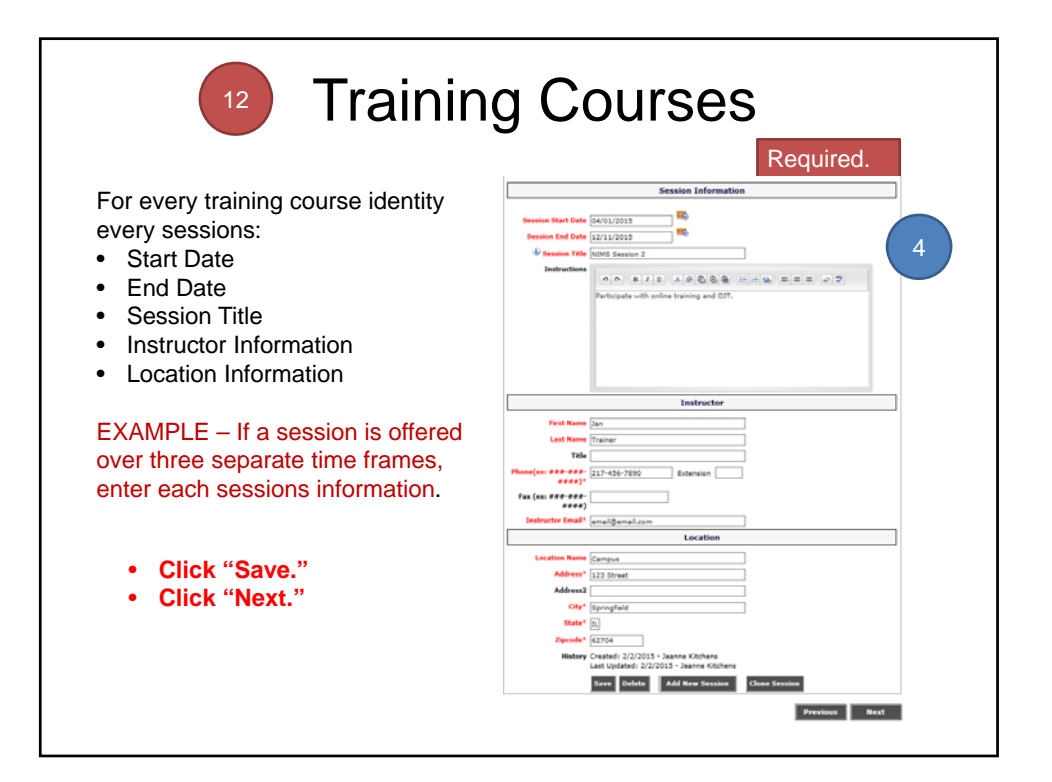

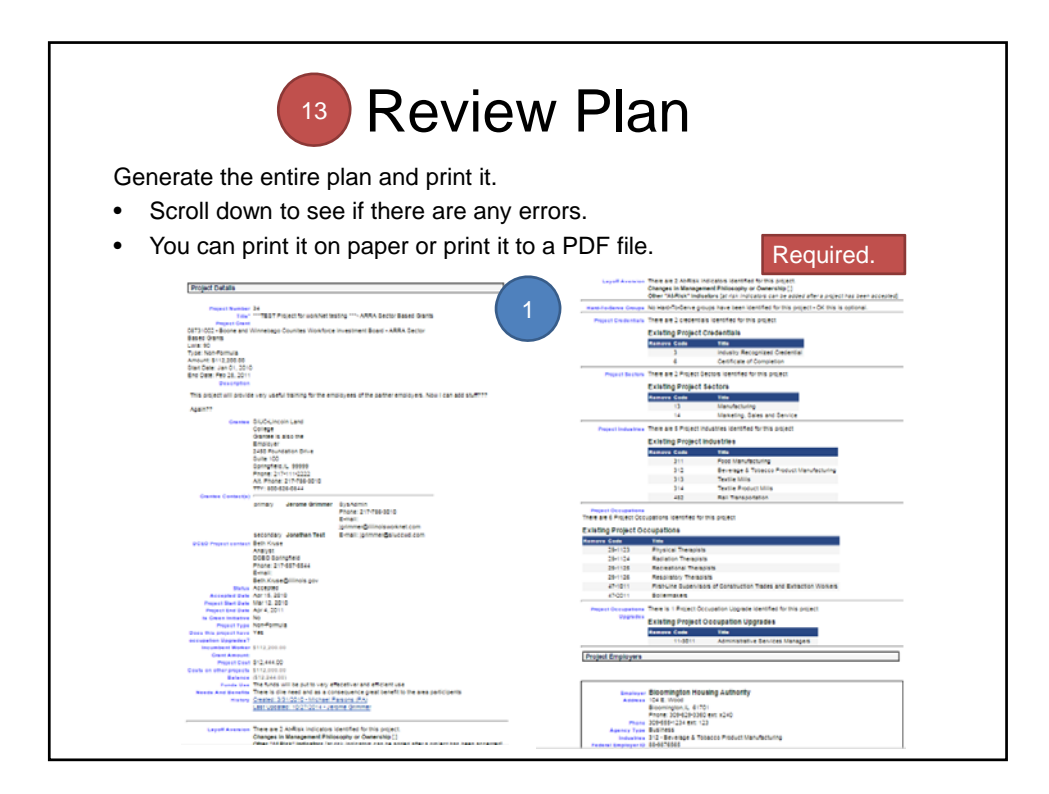

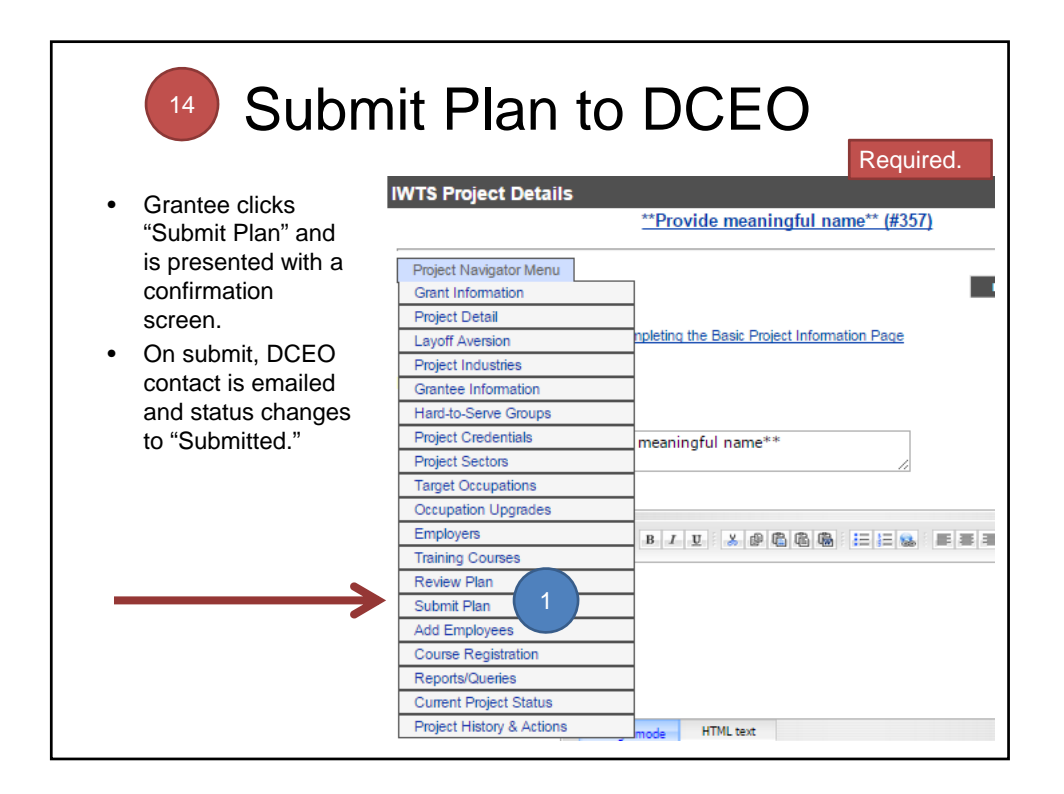

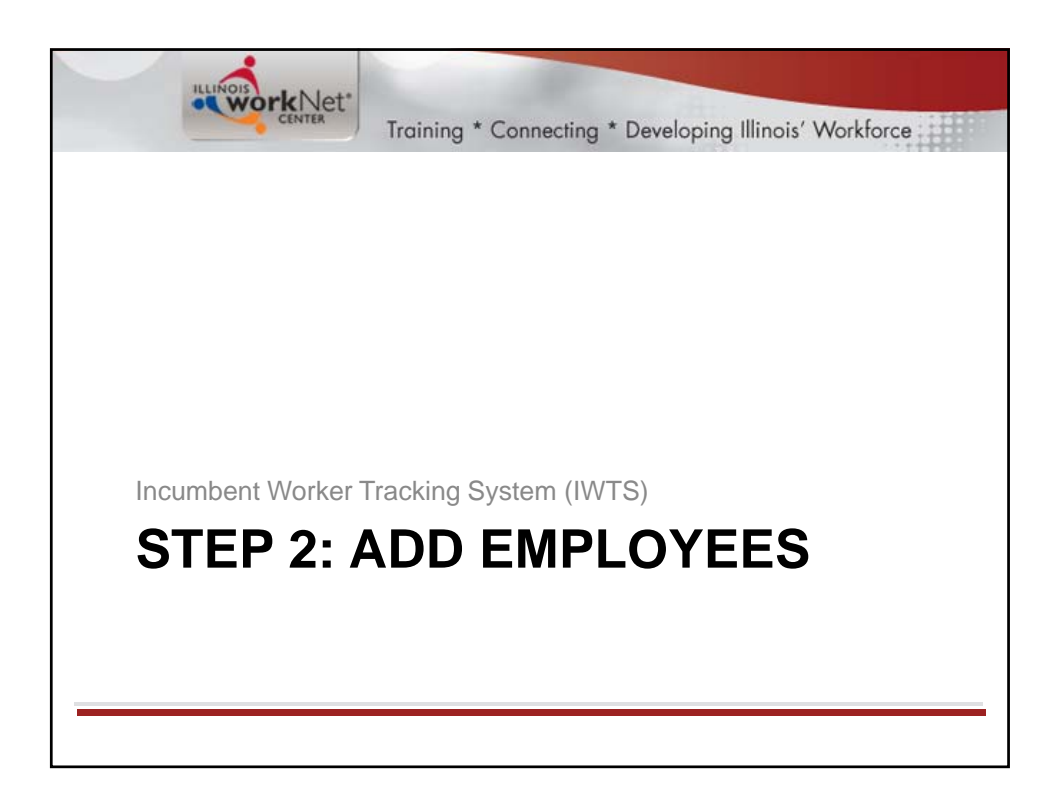

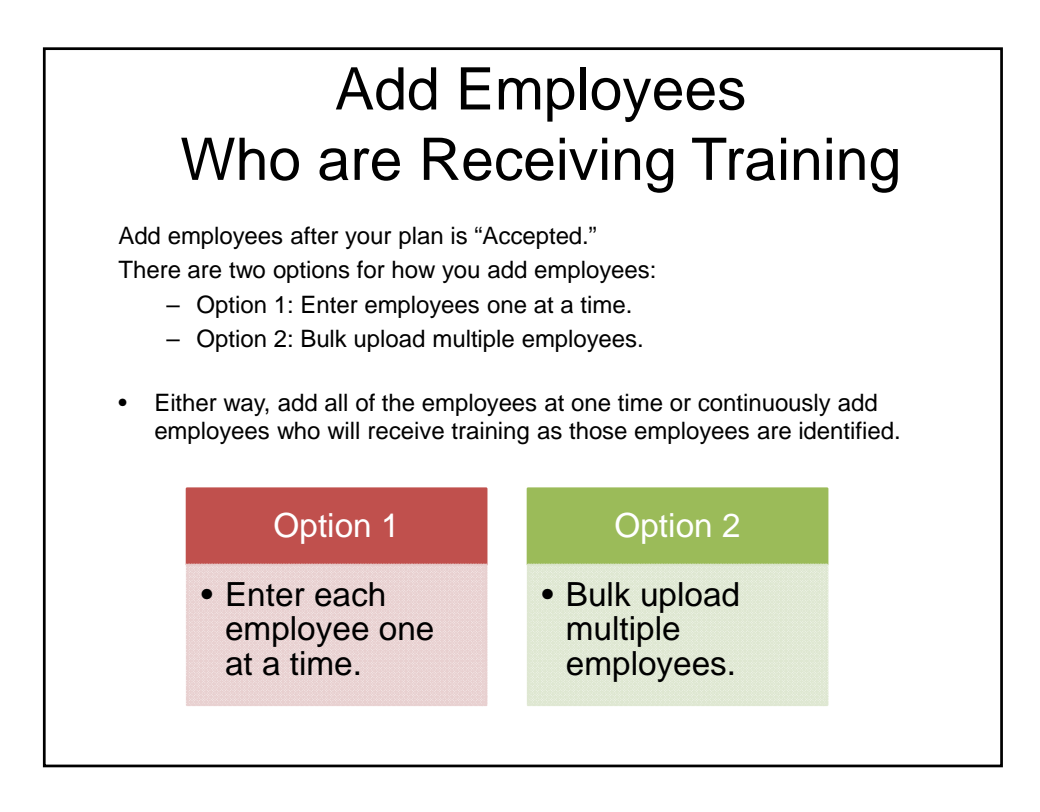

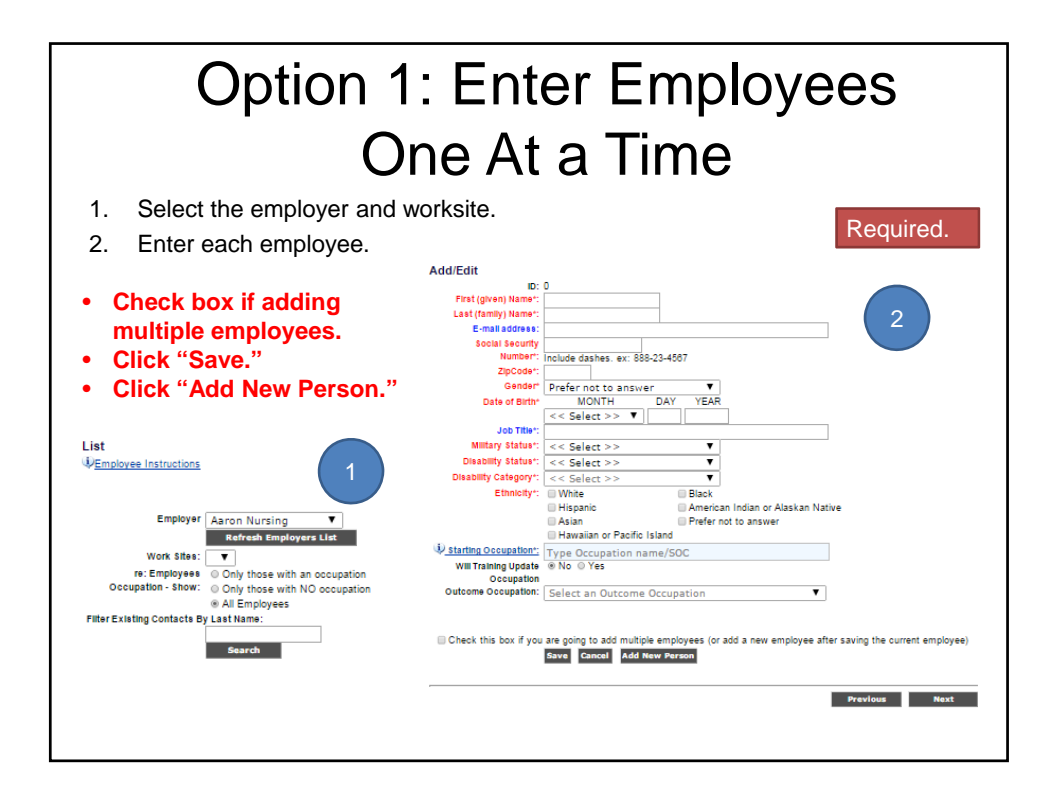

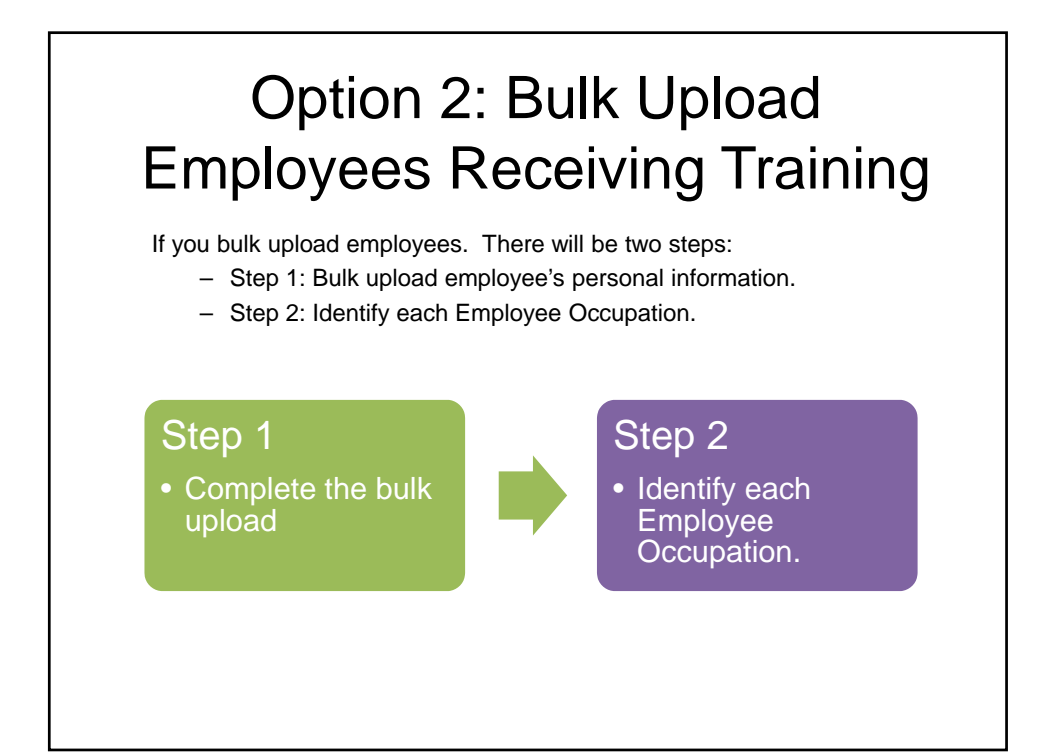

## Option 2: Bulk Upload Employees Receiving Training 1. Create an xml, excel, or csv file of your employee records. 2. Each record **MUST** include the following fields: (for csv & excel files use field name headers) • ssn • firstName • lastName • zipCode • birthDate • ethnicity • militaryStatus • disabilityStatus • disabilityCategory • gender 3. Click "Upload Excel, CSV or XML File" button. 4. Browse to computer and select file for upload and click "Open". 5. Click "Upload File" button. 6. Click "View Data" button to verify data is correct. 7. Click "Import Data" button. 8. Take note of system status. It will alert you to any errors and number of records imported. 9. Close window. 10. Click "Refresh" button on Employee screen. Step 1: Complete the bulk upload; get sample files from the IWTS Guide. Required.

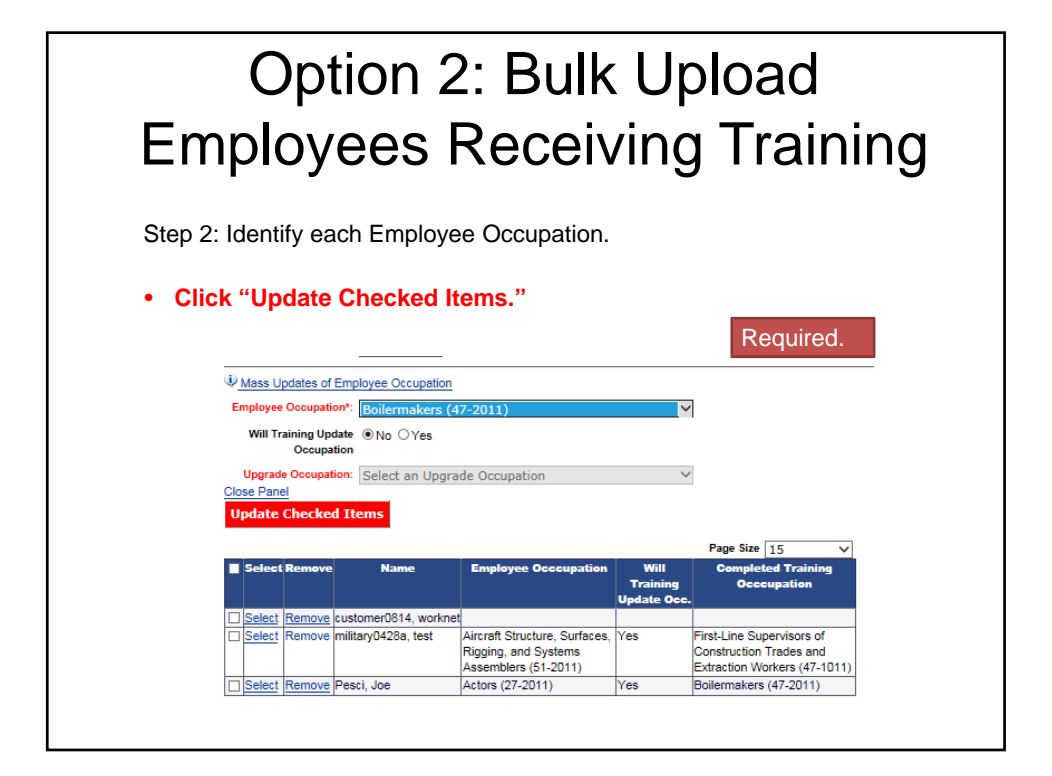

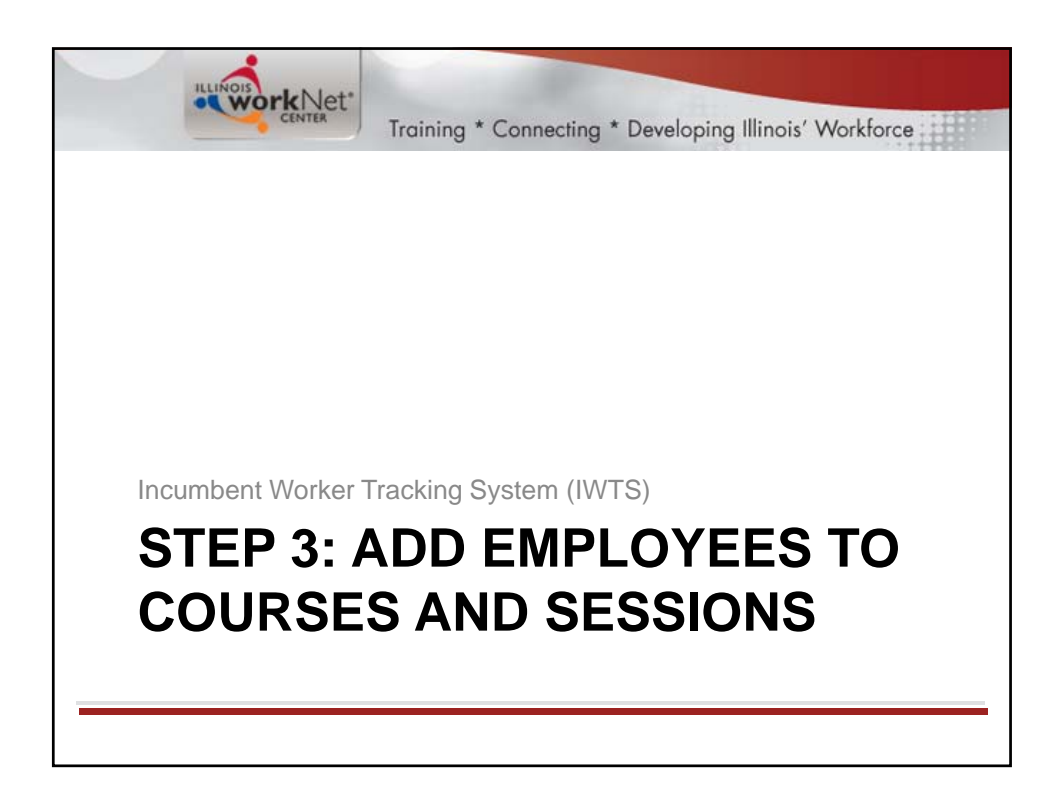

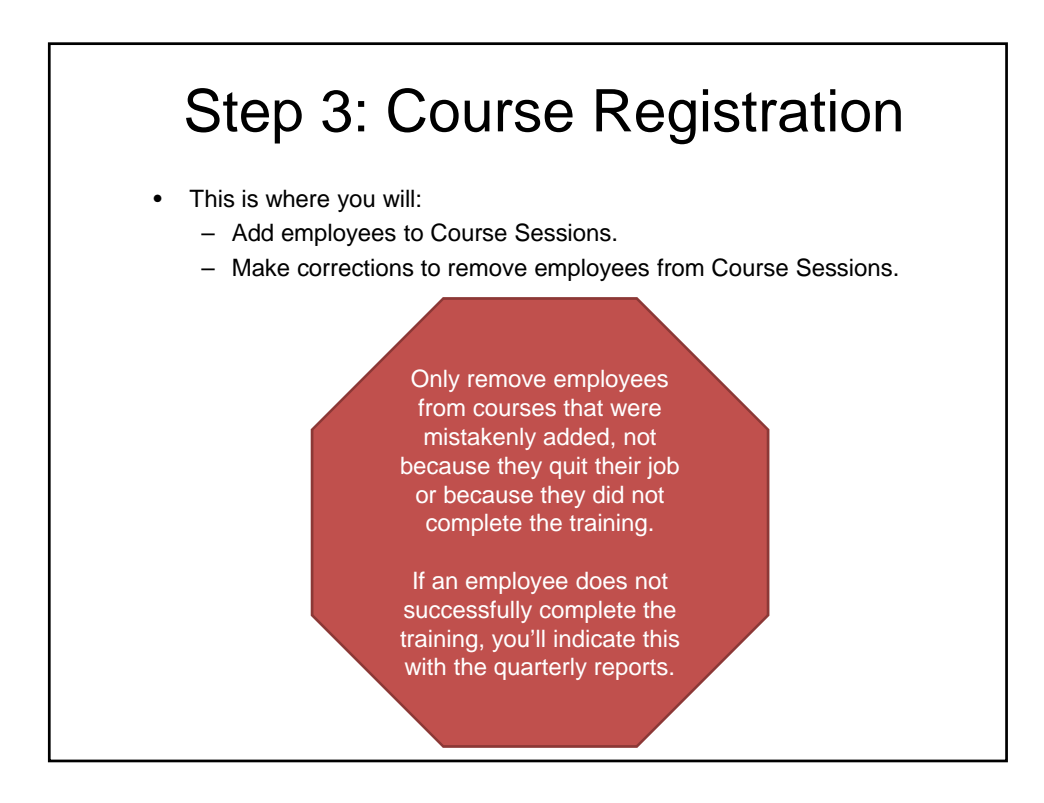

## Step 3: Course Registration • Employees are added to courses. This information should be added ongoing as it occurs. Required. • Course and Session. a adding employees to courses<br>| Integrated Management System (14) ▼ ||<br>| Select a course session ▼ || Select Employer. Select Worksite. Select those NOT in course. Select all employees to add to the course. • Alternatively, if you mistakenly added an employee to the wrong course, select: – Only those in the course. – Select "Remove" adjacent to the person. **Previous**

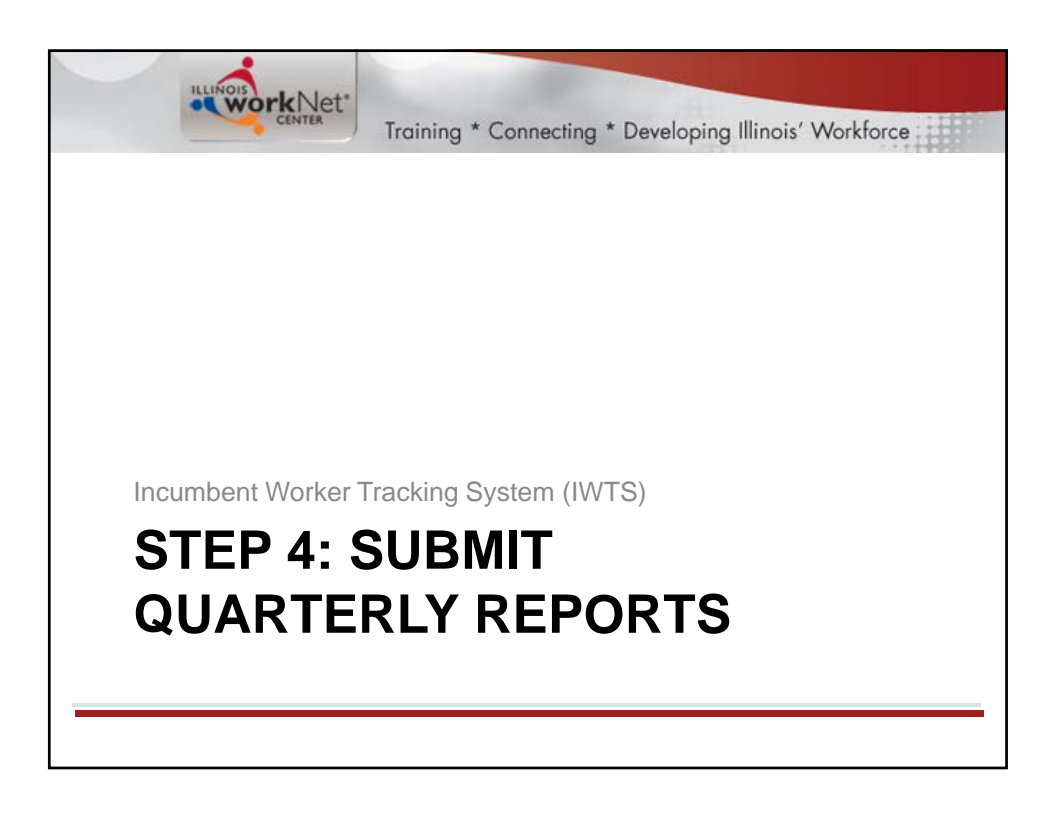

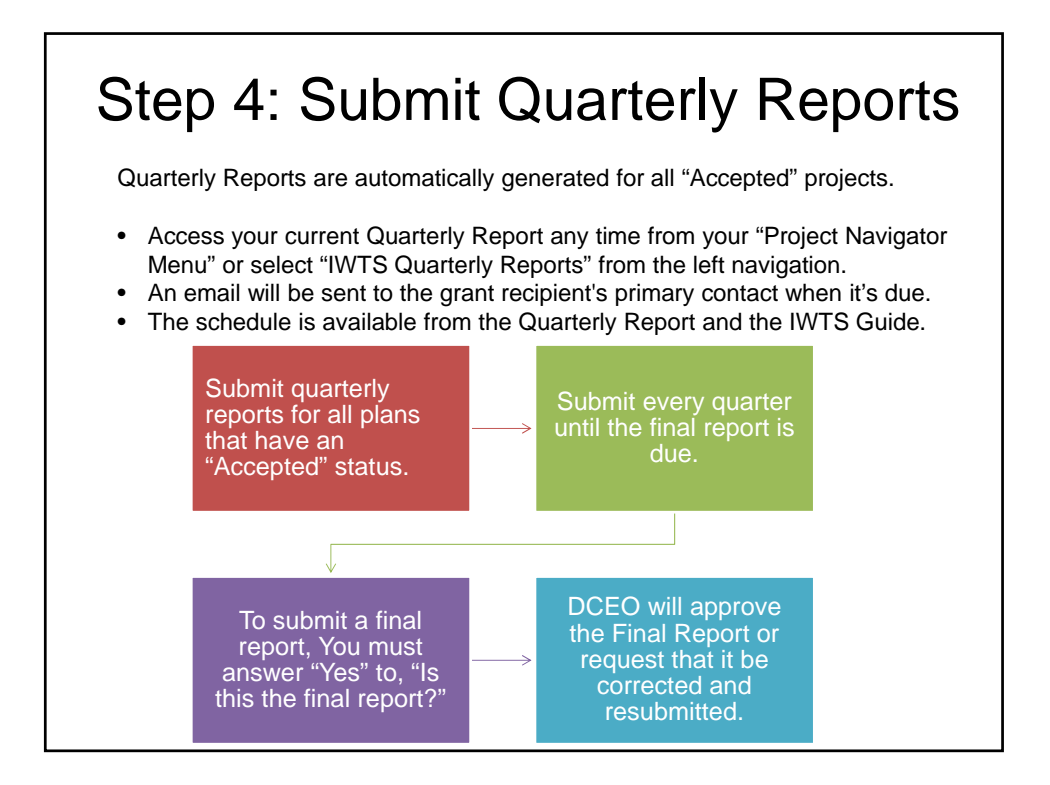

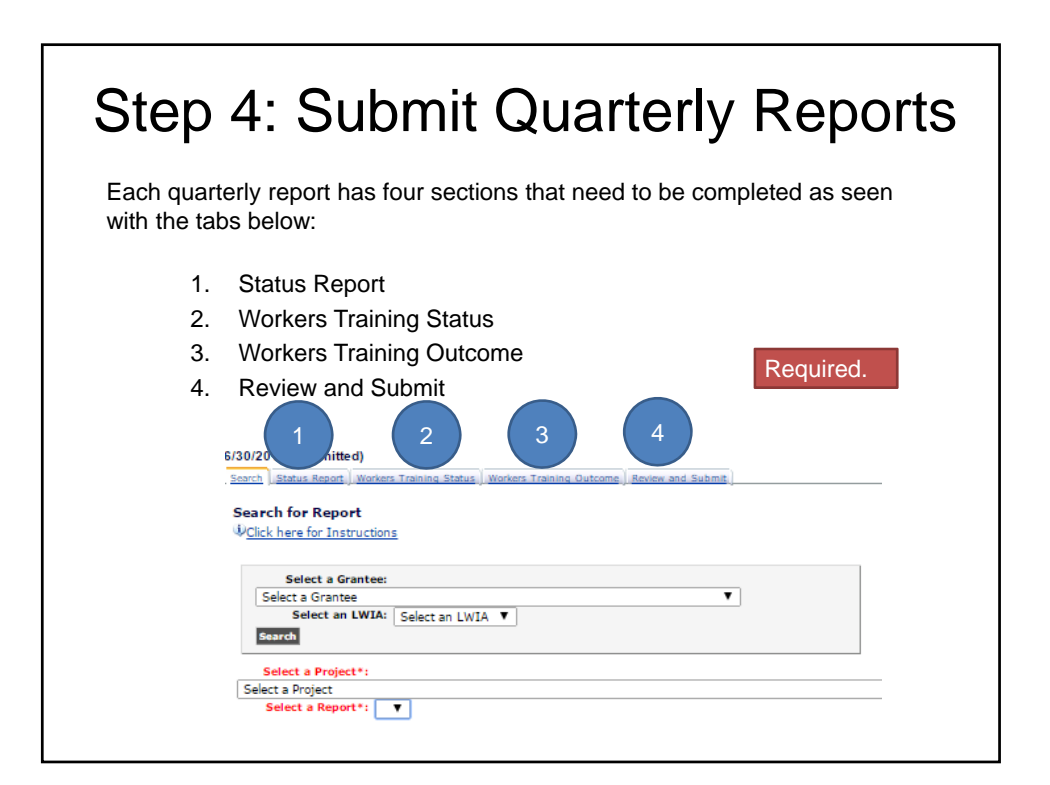

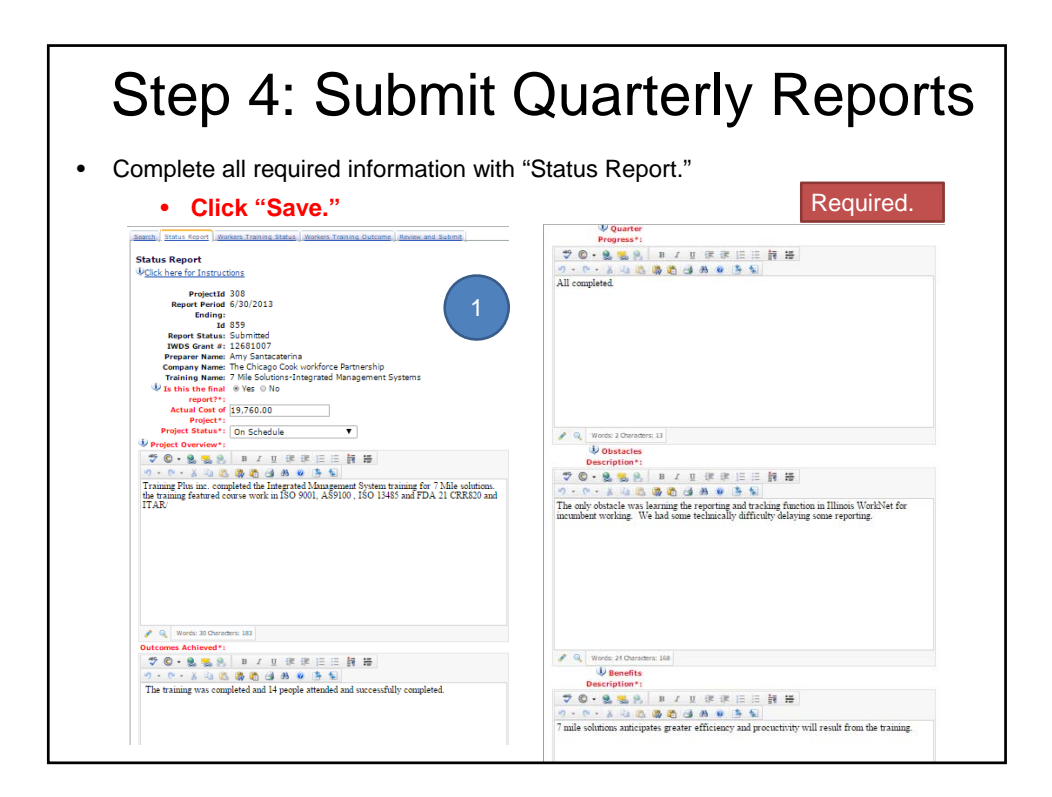

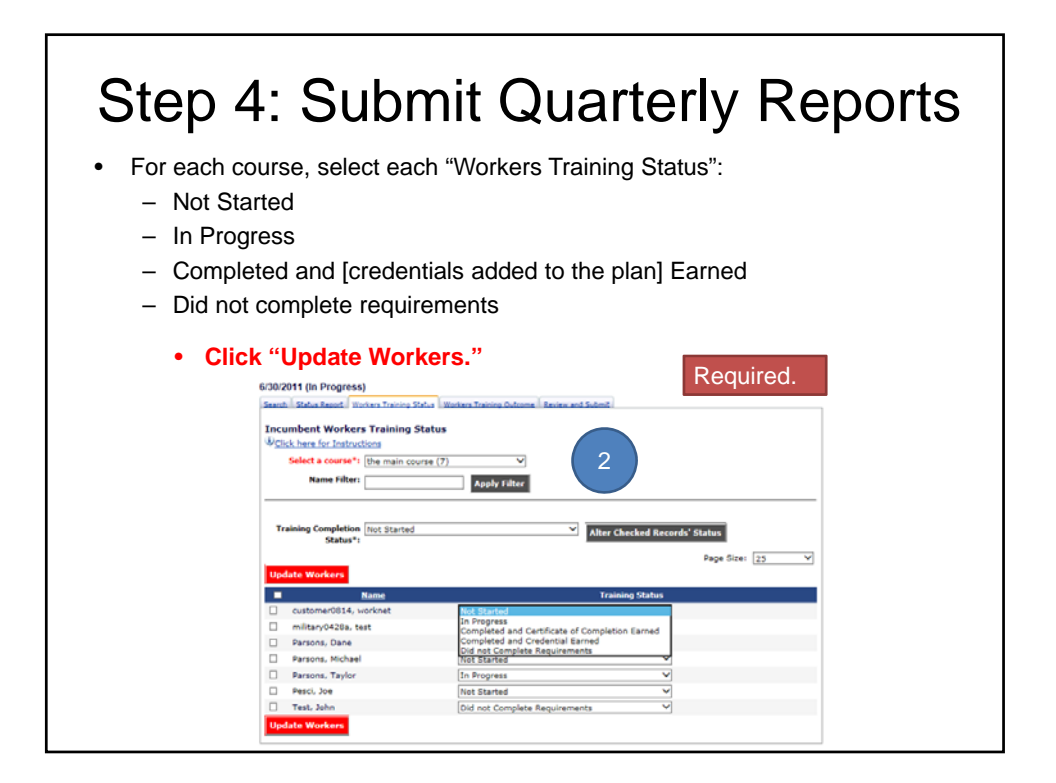

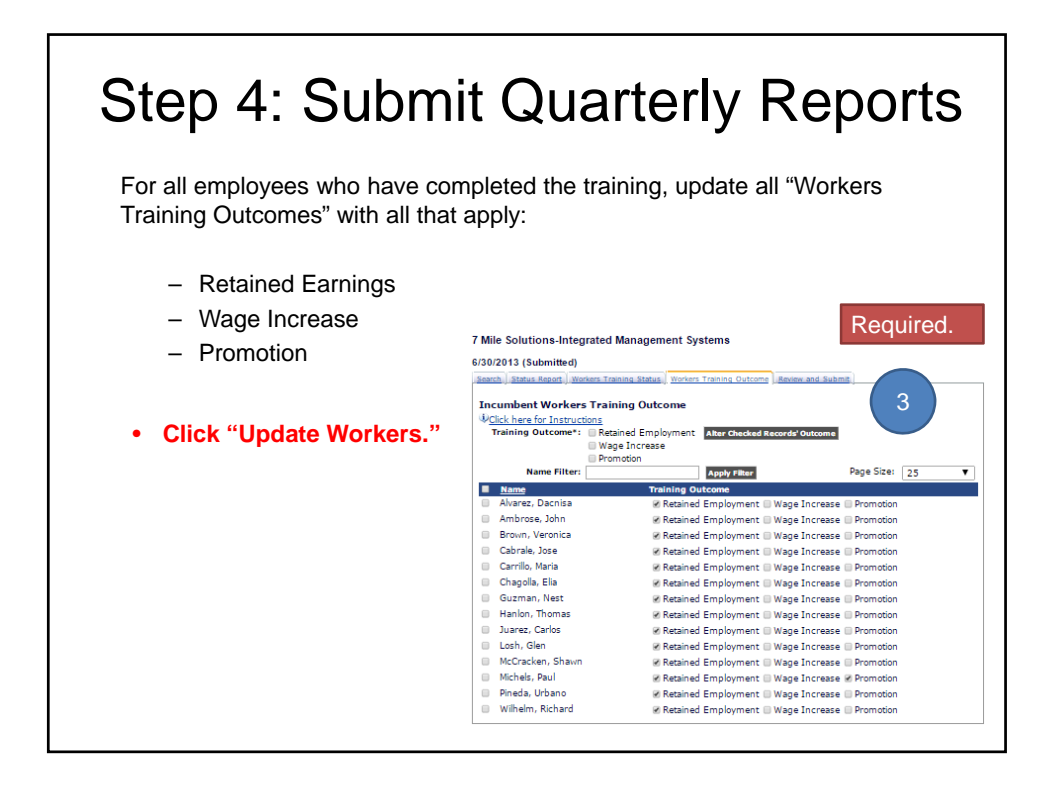

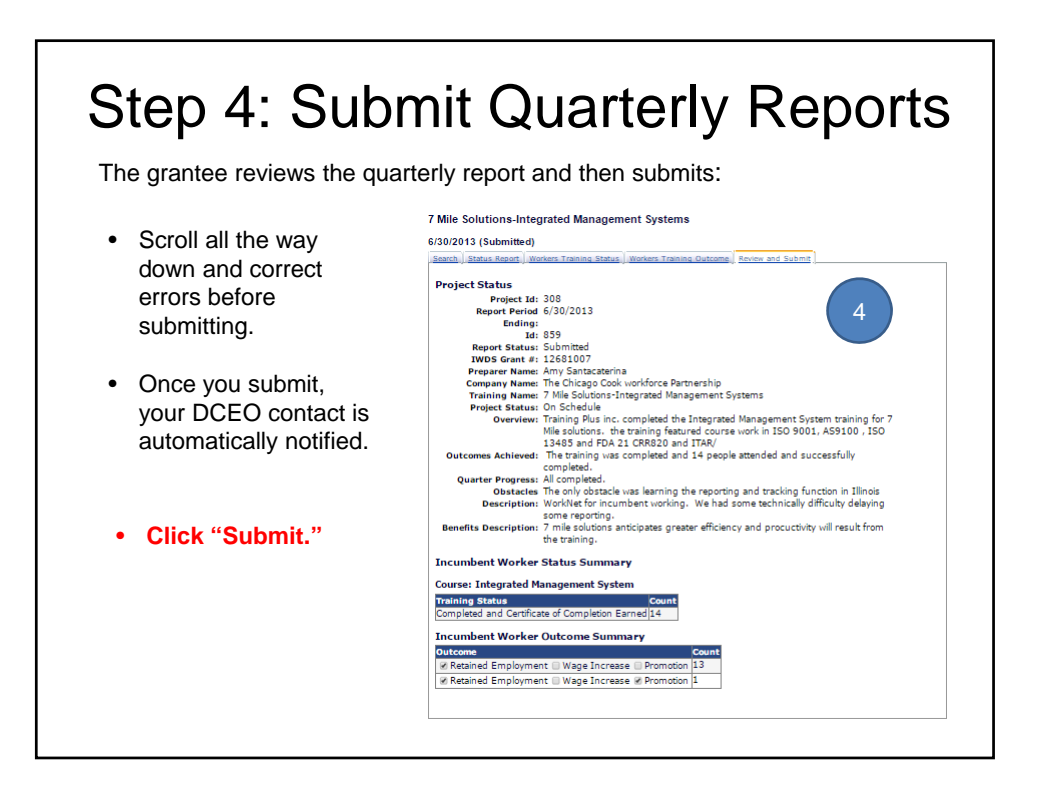

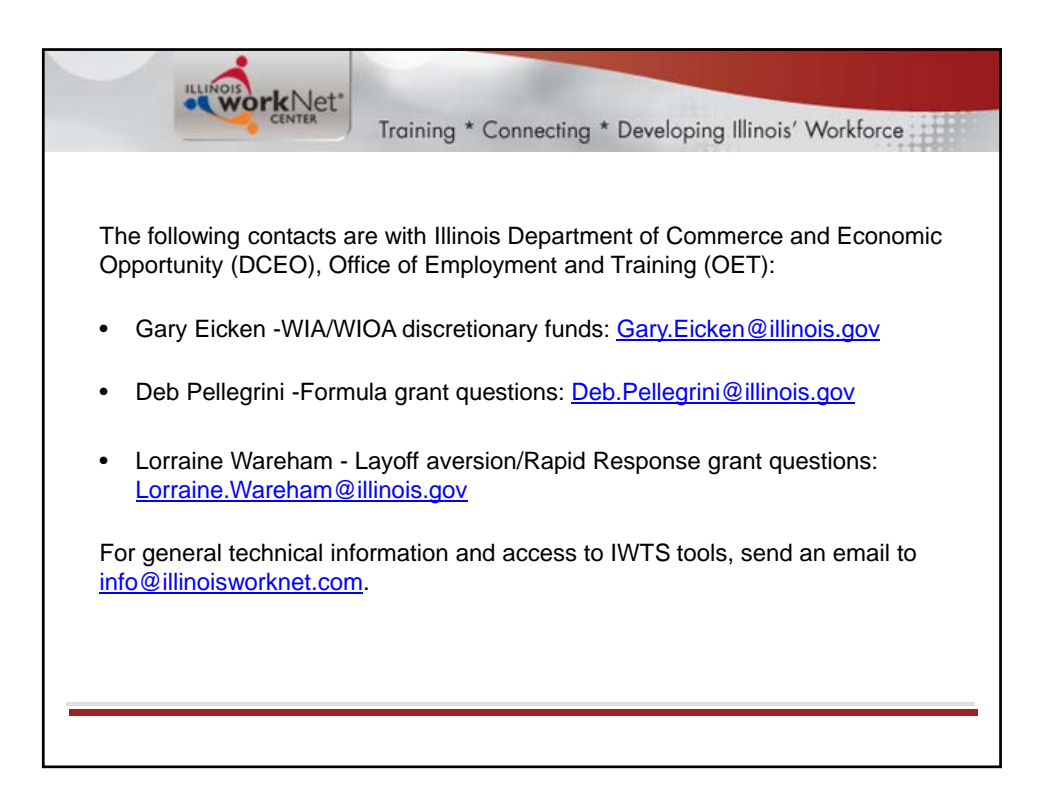